# Configuratie- en implementatiegids voor MSEsoftwarerelease 8.0 (hoge beschikbaarheid)  $\overline{a}$

# Inhoud

Inleiding Achtergrondinformatie Richtsnoeren en beperkingen HA-configuratiescherm voor MSE virtuele applicatie (Network Connected) Installatie van de secundaire MSE Ze beheren vanaf Cisco Prime NCS (of Prime-infrastructuur) De secundaire MSE aan Cisco Prime NCS toevoegen HA-configuratie met Direct Connected HA-configuratiescherm voor MSE fysieke applicatie Verifiëren Basisprobleemoplossing van MSE HA Scenario van failover/failover Primair is omhoog, secundair is gereed om over te nemen Over naar secundair Terug naar primair **HA State Matrix** Belangrijke opmerkingen en feiten over de HA Probleemoplossing HA

# Inleiding

Dit document beschrijft de configuratie en de implementatierichtlijnen, evenals tips voor het opsporen en verhelpen van problemen voor degenen die de hoge beschikbaarheid (HA) van Mobility Services Engine (MSE) toevoegen en contextbewuste services en/of adaptief draadloos inbraakpreventiesysteem (AWIPS) aan een Cisco Unified Wireless LAN (WLAN) uitvoeren. Het doel van dit document is de richtsnoeren voor MSE HA uit te leggen en HAimplementatiescenario's voor MSE te verstrekken.

Opmerking: Dit document bevat geen configuratiegegevens voor de MSE en de bijbehorende onderdelen die niet MSE HA bevatten. Deze informatie wordt verstrekt in andere documenten en er worden verwijzingen verstrekt. De adaptieve WIPS-configuratie wordt ook niet in dit document besproken.

# Achtergrondinformatie

MSE is een platform dat in staat is om meerdere verwante diensten te exploiteren. Deze diensten bieden diensten van hoog niveau. Daarom is het voor HA van cruciaal belang dat er rekening wordt gehouden met het hoogste vertrouwen in de dienstverlening.

Met HA-enabled wordt elke actieve MSE ondersteund door een andere inactieve instantie. MSE HA introduceert de gezondheidsmonitor waarin het de instelling van hoge beschikbaarheid vormt, beheert en controleert. Tussen de primaire en de secundaire MSE wordt een hartslag behouden. De gezondheidsmonitor is verantwoordelijk voor het instellen van databases, bestandsreplicatie en het controleren van de toepassing. Wanneer de primaire MSE faalt en het secundaire gebied overneemt, wordt het virtuele adres van de primaire MSE op transparante wijze geschakeld.

Deze instelling (zie afbeelding 1.) demonstreert een typische Cisco WLAN-implementatie die Cisco MSE omvat die is ingeschakeld voor HA.

HA-ondersteuning is beschikbaar op MSE-3310, MSE-3350/3355, 3365 en Virtual-applicatie op ESXi.

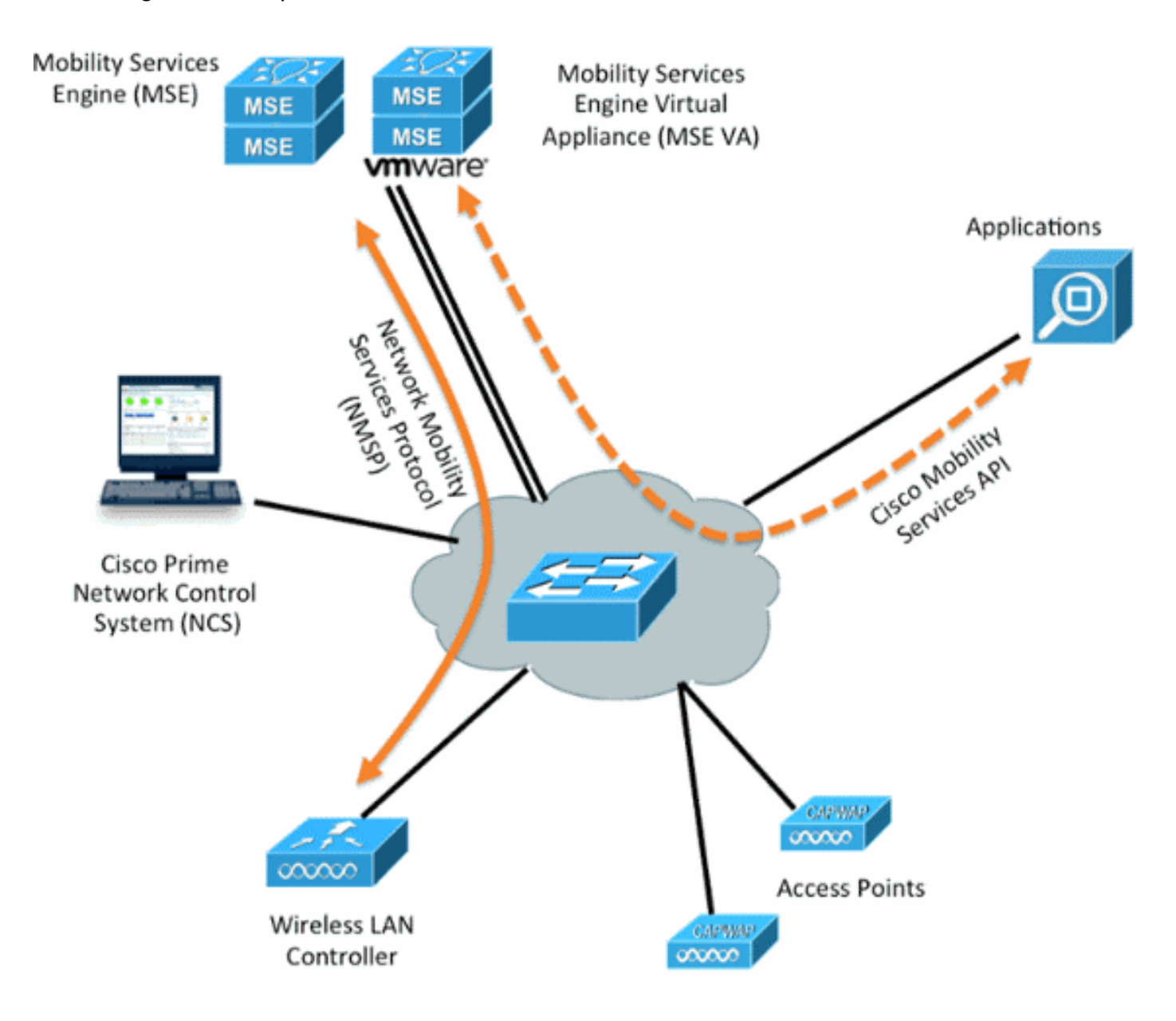

Afbeelding 1. MSE-implementatie in HA

# Richtsnoeren en beperkingen

De informatie hier gaat over de MSE HA architectuur:

• MSE virtuele applicatie ondersteunt slechts 1:1 HA

- Eén secundaire MSE kan maximaal twee primaire MSE's ondersteunen. Zie de HA-● koppelingsmatrix (figuren 2 en 3)
- HA ondersteunt Network Connected and Direct Connected
- Alleen MSE Layer 2 redundantie wordt ondersteund. Zowel de gezondheidsmonitor IP als virtuele IP moet op dezelfde mate binnen hetzelfde subnetwerk zijn en toegang via het Network Control System (NCS) Layer 3-redundantie wordt niet ondersteund
- IP-monitor en virtuele IP moeten anders zijn
- U kunt gebruikmaken van handmatige of automatische failover
- U kunt gebruikmaken van handmatig of automatisch falen
- Zowel de primaire als de secundaire MSE moeten op dezelfde softwareversie staan
- Elke actieve primaire MSE wordt ondersteund door een andere inactieve instantie. De secondaire MSE wordt alleen actief nadat de overvalprocedure is gestart.
- De failover-procedure kan handmatig of automatisch worden
- Er is één software- en databases-instantie voor elke geregistreerde primaire MSE.

Afbeelding 2. MSE HA-ondersteuningsmatrixprinter

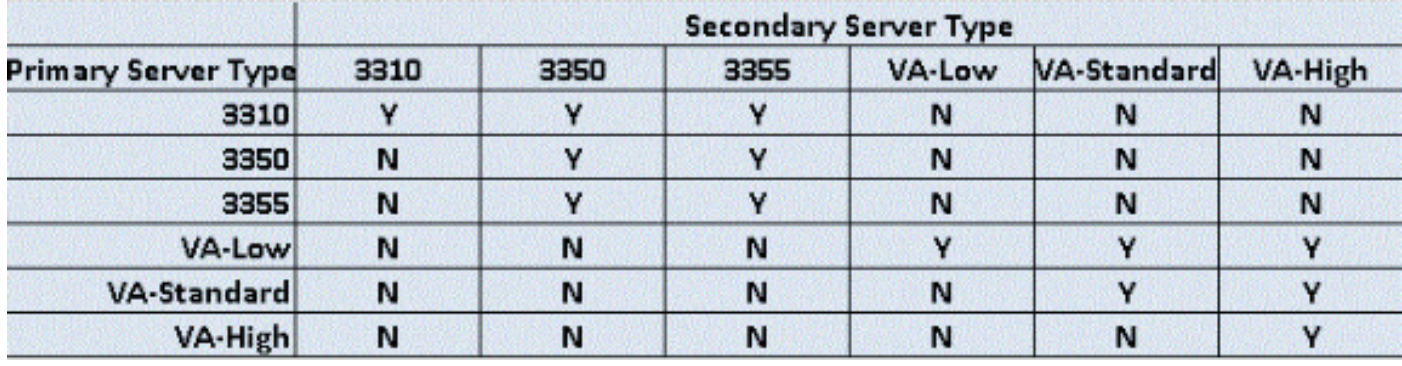

De basislijn van deze matrix is dat het secundaire exemplaar altijd dezelfde of hoge specificaties moet hebben dan het primaire, of het nu om apparaten of virtuele machines gaat.

De MSE-3365 kan alleen met een andere MSE-3365 worden gekoppeld. Geen andere combinatie wordt getest/ondersteund.

Afbeelding 3. MSE HA N:1 paringsmatrix

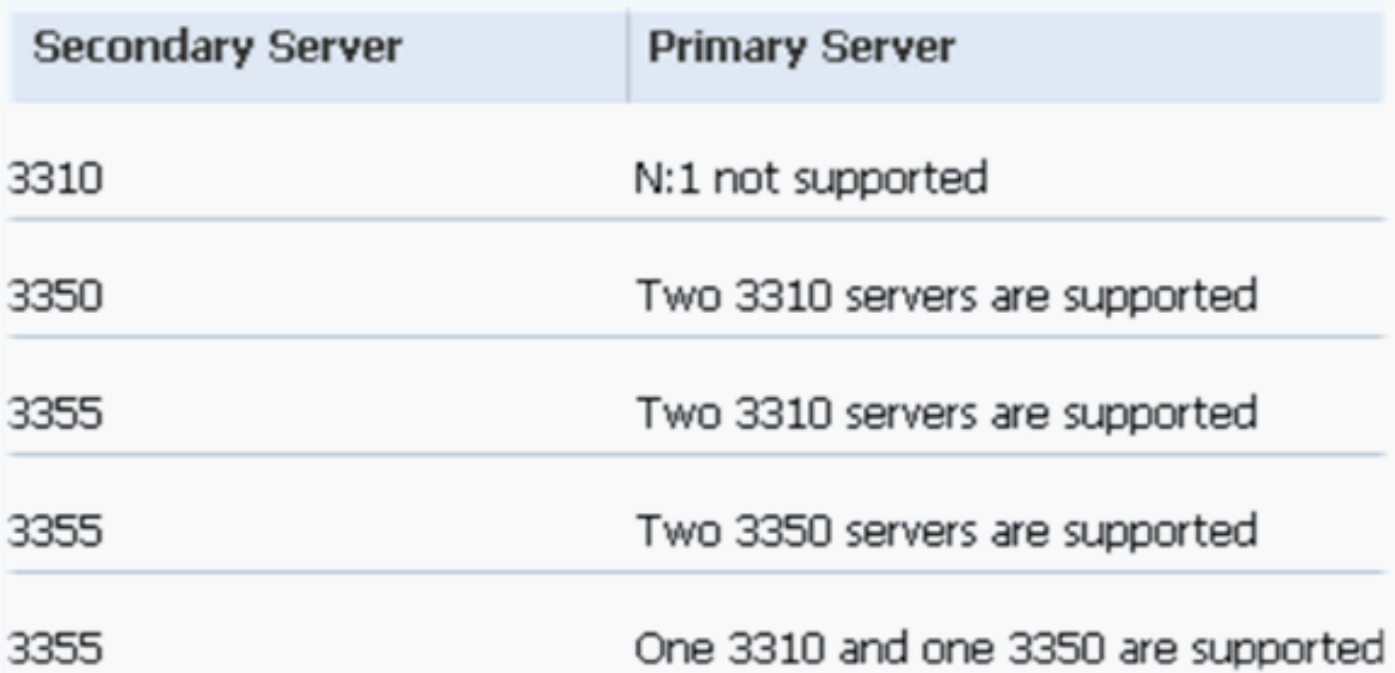

## HA-configuratiescherm voor MSE virtuele applicatie (Network Connected)

Dit voorbeeld toont de HA-configuratie voor de virtuele applicatie MSE (VA) (zie [afbeelding 4\)](/content/en/us/support/docs/wireless/mobility-services-engine/113462-mse-ha-config-dg-00.html#g4). Voor dit scenario worden deze instellingen ingesteld:

 $\bullet$  Primaire MSF VA $\cdot$ 

Virtual IP – [10.10.10.11] Health Monitor interface (Eth0) – [10.10.10.12] • Secundaire MSE VA:

Virtual IP – [None]

Health Monitor interface (Eth0) – [10.10.10.13]

Opmerking: Er is een activeringslicentie (L-MSE-7.0-K9) vereist per VA. Dit is vereist voor de HA-configuratie van de VA.

Afbeelding 4. MSE virtuele applicatie in HA

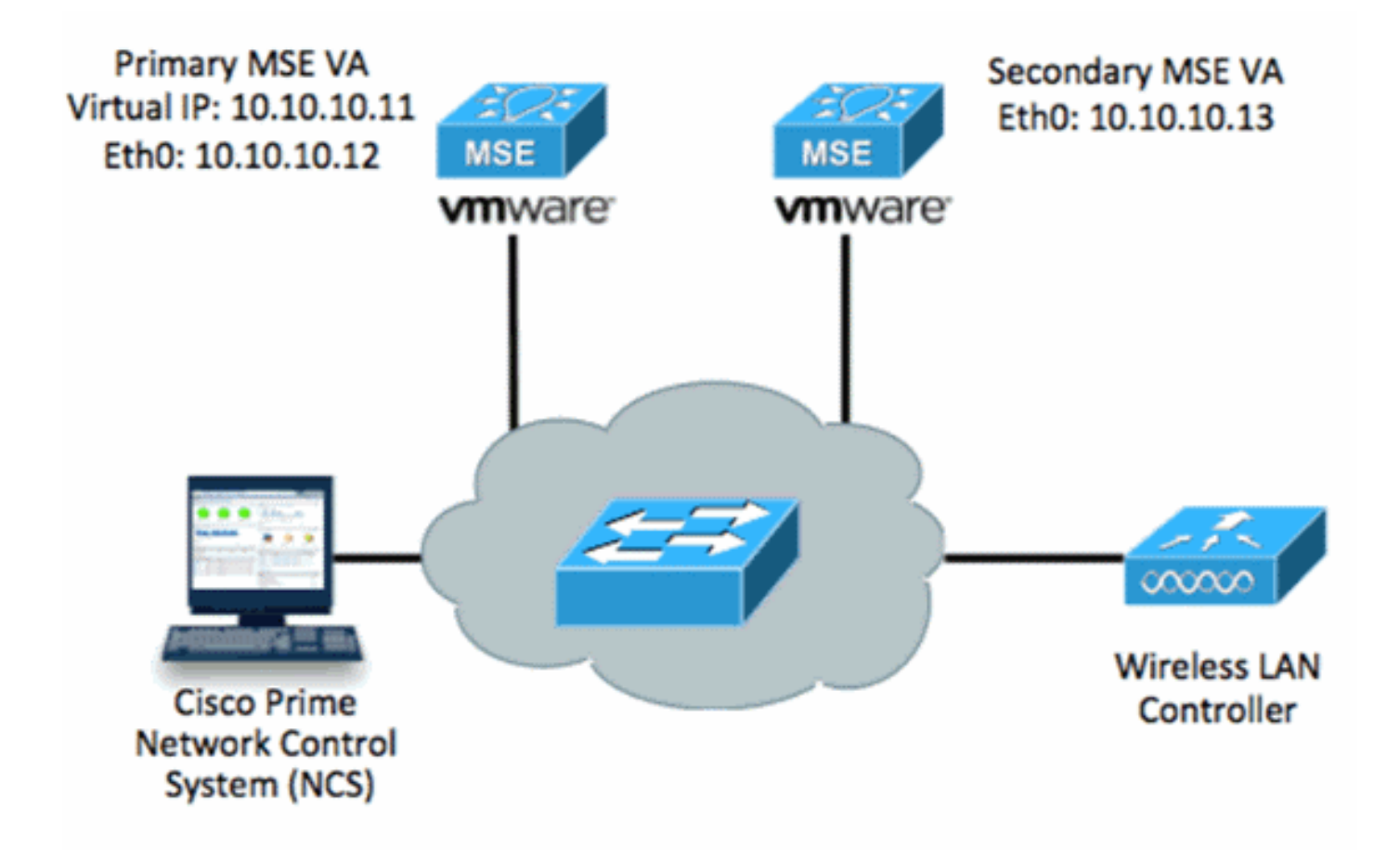

Raadpleeg [Cisco-documentatie over MSE virtuele applicatie](http://www.cisco.com/en/US/docs/wireless/mse/3350/7.2/CAS_Configuration/Guide/msecg_virtual_appliance.html#wp1050177) voor meer informatie.

Hier volgen de algemene stappen:

1. Voltooi de VA-installatie voor MSE en controleer of aan alle netwerkinstellingen is voldaan zoals in de afbeelding.

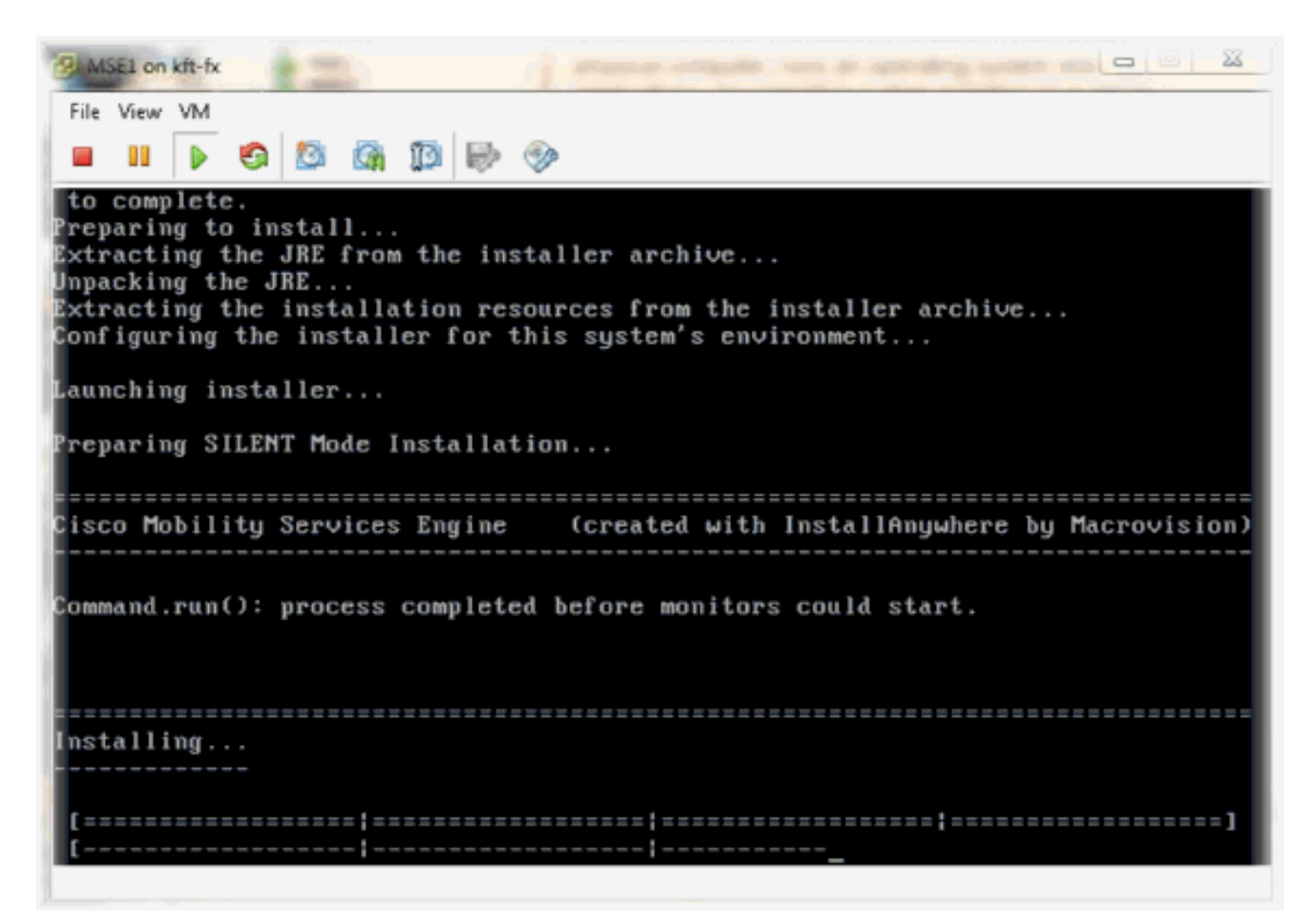

2. Stel parameters in via Setup bij eerste inloggen zoals in de afbeelding.

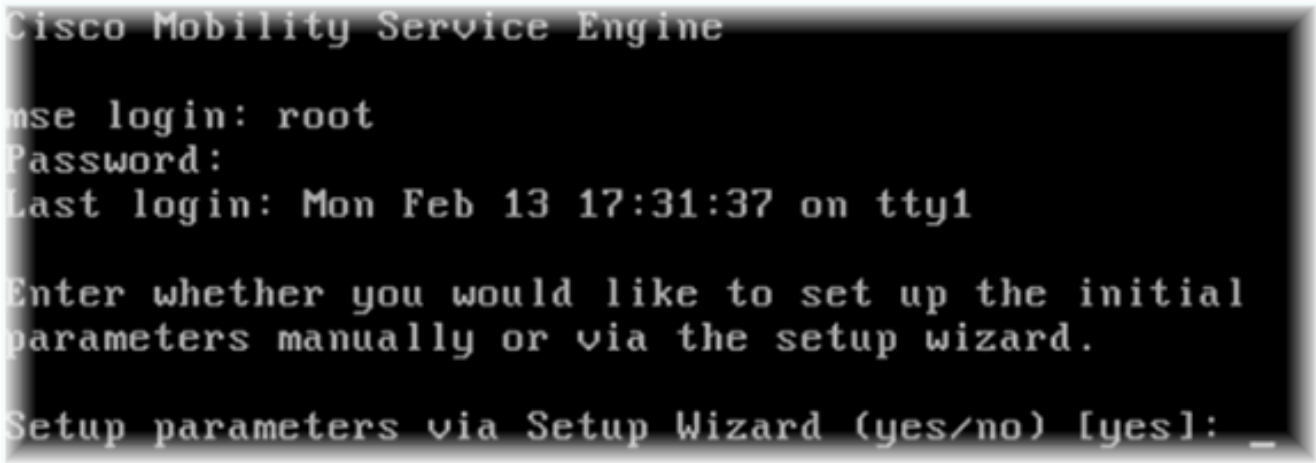

3. Voer de gewenste items in (naam van de host, domein, enzovoort). Voer **JA in** in de stap om hoge beschikbaarheid te configureren.

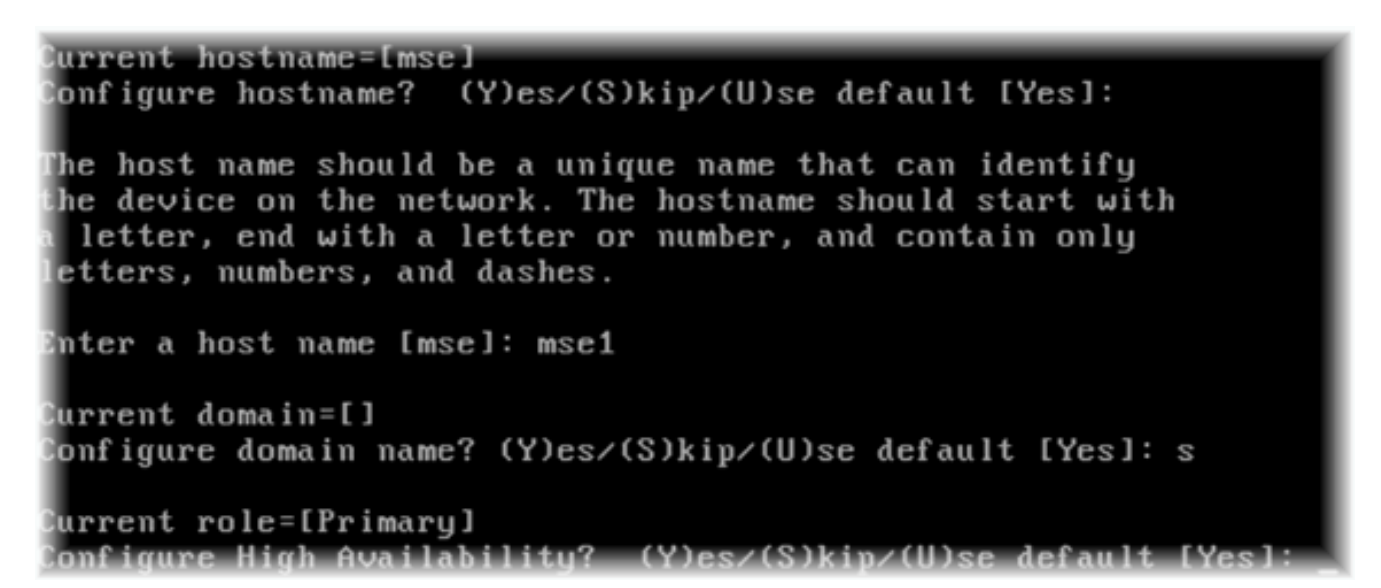

4. Voer deze informatie in en zoals in de afbeeldingen.Selecteer Rol - [1 voor Primair].Interface voor gezondheidsmonitoring - [eth0]\*\*Netwerkinstellingen gekoppeld aan netwerkadapter

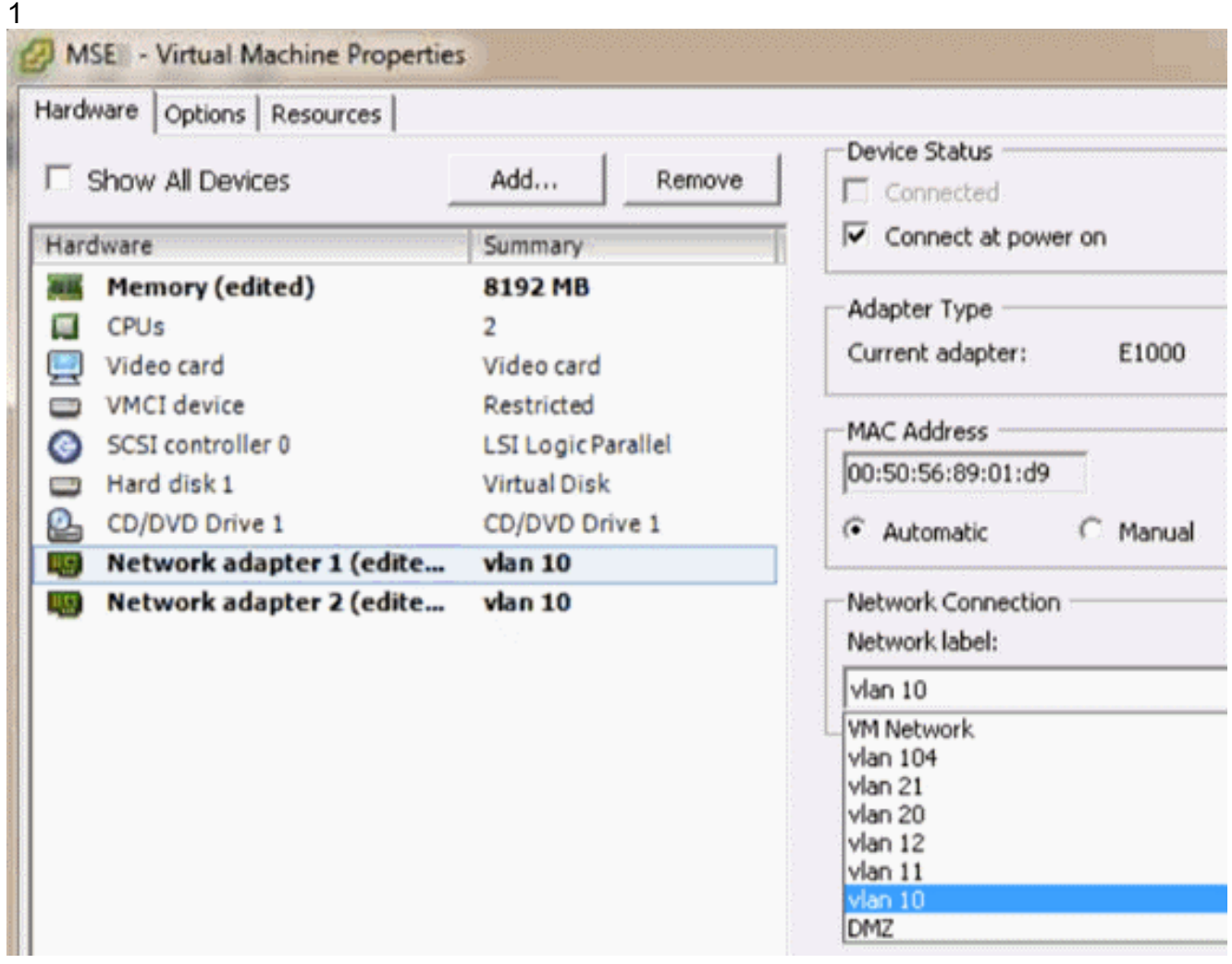

Enter a host name [mse]: mse1 Current domain=[] Confiqure domain name? (Y)es/(S)kip/(U)se default [Yes]: s Current role=[Primary] Configure High Availability? (Y)es/(S)kip/(U)se default [Yes]: High availability role for this MSE (Primary/Secondary) Select role [1 for Primary, 2 for Secondary] [1]: Health monitor interface holds physical IP address of this MSE server. This IP address is used by Secondary, Primary MSE servers and WCS to communicate among themselves Select Health Monitor Interface [eth0/eth1] [eth0]:

5. Selecteer direct connect interface **[geen]** zoals in de

#### afbeelding.

Health monitor interface holds physical IP address of this MSE server. This IP address is used by Secondary, Primary MSE servers and WCS to communicate among themselves Select Health Monitor Interface [eth0/eth1] [eth0]: Direct connect configuration facilitates use of a direct cable connection betwee n the primary and secondary MSE servers. This can help reduce latencies in heartbeat response times, data replication and failure detection times. Please choose a network interface that you wish to use for direct connect. You s hould appropriately configure the respective interfaces. 、"none\ ' implies you do not wish to use direct connect configuration. Select direct connect interface [eth0/eth1/none] [none]:

- 
- 6. Voer deze informatie in en zoals in de afbeelding:Virtueel IP-adres -[10.10.11]Netwerkmasker - [255.255.255.0]Start MSE in herstelmodus - [Nee]

Select direct connect interface [eth0/eth1/none] [none]: Enter a Uirtual IP address for first this primary MSE server Enter Virtual IP address [1.1.1.1]: 10.10.10.11 Enter the network mask for IP address 10.10.10.11. Enter network mask [1.1.1.1]: 255.255.255.8 Choose to start the server in recovery mode. You should choose yes only if this primary was paired earlier and you have now l ost the configuration from this box. And, now you want to restore the configuration from Secondary via NCS Do you wish to start this MSE in HA recovery mode ?: (yes/no): no\_

7. Voer deze informatie in en zoals in de afbeelding:ooth0 - [Yes] configurerenVoer het Eth0 IPadres in - [10.10.12]Netwerkmasker - [255.255.255.0]Standaard gateway - [10.10.10.1]

Current IP address=[1.1.1.10] Current eth0 netmask=[255.255.255.0] Current gateway address=[1.1.1.1] Configure eth0 interface parameters? (Y)es/(S)kip/(U)se default [Yes] Enter an IP address for first ethernet interface of this machine. Enter eth0 IP address [1.1.1.10]: 10.10.10.12 Enter the network mask for IP address 10.10.10.12. Enter network mask [255.255.255.0]: Enter an default gateway address for this machine. Note that the default gateway must be reachable from the first ethernet interface. Enter default gateway address  $[1.1.1.1]$ : 10.10.10.1

8. De tweede Ethernet interface (Eth1) wordt niet gebruikt.Configuratie van ETE1 interface -[skip] zoals in de afbeelding weergegeven.

The second ethernet interface is currently disabled for this machine. Configure eth1 interface parameters? (Y)es/(S)kip/(U)se default [Yes]:

Ga door naar de setup-wizard zoals in de afbeeldingen.Het is van cruciaal belang om de 9.NTP-server in te schakelen om de klok te synchroniseren.De voorkeurstermijnen zijn UTC.

```
Domain Name Service (DNS) Setup
DNS is currently enabled.
No DNS servers currently defined
Configure DNS related parameters? (Y)es/(S)kip/(U)se default [Yes]: s
Current timezone=[America/New_York]
Confiqure timezone? (Y)es/(S)\bar{\mathbf{k}}ip/(U)se default [Yes]:
Enter the current date and time.
Please identify a location so that time zone rules can be set correctly.
Please select a continent or ocean.
1) Africa
2) Americas
3) Antarctica
4) Arctic Ocean
5) Asia
6) Atlantic Ocean
7) Australia
8) Europe
9) Indian Ocean
10) Pacific Ocean
11) UTC - I want to use Coordinated Universal Time.
12) Return to previous setup step (^).
#? 11
```

```
Network Time Protocol (NTP) Setup.
If you choose to enable NTP, the system time will be
configured from NTP servers that you select. Otherwise,
uou will be prompted to enter the current date and time.
NTP is currently disabled.
Configure NTP related parameters? (Y)es/(S)kip/(U)se default [Yes]:
Enter whether or not you would like to set up the
Network Time Protocol (NTP) for this machine.
If you choose to enable NTP, the system time will be
confiqured from NTP servers that you select. Otherwise,
you will be prompted to enter the current date and time.
Enable NTP (yes∕no) [no]: yes
Enter NTP server name or address: ntp.network.local
Dit vat de MSE VA Primaire instelling samen:
-------BEGIN--------
Role=1, Health Monitor Interface=eth0, Direct connect interface=none
Virtual IP Address=10.10.10.11, Virtual IP Netmask=255.255.255.0
Eth0 IP address=10.10.10.12, Eth0 network mask=255.0.0.0
```

```
Default Gateway=10.10.10.1
```
- -------END--------
- 10. Voer ja in om te bevestigen dat alle setup-informatie correct is zoals in de

```
afbeelding.
Please verify the following setup information.
   ---BEGIM------Host name=mse1
            Role=1, Health Monitor Interface=eth0, Direct connect interface=none
            Uirtual IP Address=10.10.10.11, Uirtual IP Netmask=255.255.255.8
    Eth0 IP address=10.10.10.12, Eth0 network mask=255.255.255.8
    Default gateway=10.10.10.1
    Time zone=UTC
    Enable NTP=yes, NTP servers=18.10.10.10
  --- = = END --- --- ---You may enter "yes" to proceed with configuration, "no" to make
now may enter yes to proceed with configuration, m<br>more changes, or "^" to go back to the previous step.
Configuration Changed
Is the above information correct (yes, no, or ^): yes
```
11. Herstart wordt aanbevolen na installatie zoals in de

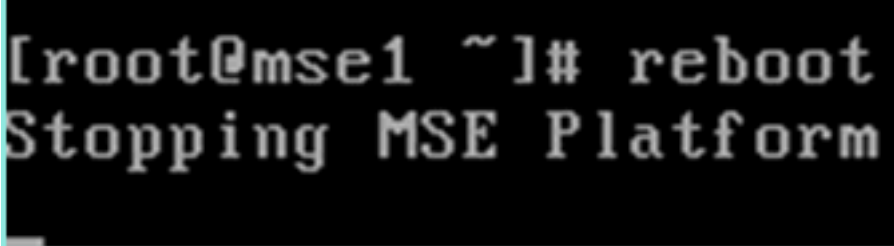

afbeelding.

12. Na het opnieuw opstarten, start de MSE-services met de /etc/init.d/gemsed start- of de service gemmijneerde start-opdrachten zoals in de afbeelding weergegeven.

```
[root@mse1 "]# getserverinfo
Health Monitor is not running<br>|Health Monitor is not running<br>|Iroot@mse1 ~1# /etc/init.d/msed start
Starting MSE Platform
ip_tables: (C) 2000-2006 Netfilter Core Team
Netfilter messages via NETLINK v0.30.
ip_conntrack version 2.4 (8192 buckets, 65536 max) - 304 bytes per conntrack
Starting Health Monitor, Waiting to check the status.<br>Starting Health Monitor, Waiting to check the status.
Health Monitor successfully started
Starting Admin process...
Started Admin process.
Starting database ......
Database started successfully. Starting framework and services .......
Framework and services successfully started
```

```
froot@mse1 ~1#
```
13. Nadat alle services zijn gestart, bevestigen dat de MSE-services correct werken met de opdracht getserverinfo.De operationele status moet omhoog tonen zoals in de afbeelding wordt

```
getoond.<br>active Wired Clients: 0
Active Elements(Wireless Clients, Roque APs, Roque Clients, Interferers, Wired C
lients, Tags) Limit: 100
Active Sessions: 0
Jireless Clients Not Tracked due to the limiting: 0
Tags Not Tracked due to the limiting: 8
Rogue APs Not Tracked due to the limiting: 8
Rogue Clients Not Tracked due to the limiting: 0
Interferers Not Tracked due to the limiting: 0
Jired Clients Not Tracked due to the limiting: 0
[Otal Elements(Wireless Clients, Rogue APs, Rogue Clients, Interferers, Wired Cl
ients) Not Tracked due to the limiting: 0
Context Aware Sub Services
Subservice Name: Aeroscout Tag Engine
Admin Status: Disabled
Dperation Status: Down
Subservice Name: Cisco Tag Engine
hdmin Status: Enabled
Dperation Status: Up
[root@mse1 ~]#
```
### Installatie van de secundaire MSE

Deze stappen maken deel uit van de instellingen voor de secundaire MSE V.S.:

1. Nadat u het programma hebt geïnstalleerd, start de inlogwizard Instellen. Voer deze informatie in zoals in de afbeelding:Hoge beschikbaarheid instellen - [Ja]Selecteer rol - [2] die secundair aangeeftInterface voor gezondheidsmonitor - [eth0] hetzelfde als Primair

Current hostname=[mse] Configure hostname? (Y)es∠(S)kip∠(U)se default [Yes]: yes The host name should be a unique name that can identify the device on the network. The hostname should start with a letter, end with a letter or number, and contain only letters, numbers, and dashes. Enter a host name [mse]: mse2 Current domain=[] Confiqure domain name? (Y)es/(S)kip/(U)se default [Yes]: s Current role=[Primary] Configure High Availability? (Y)es/(S)kip/(U)se default [Yes]: ligh availability role for this MSE (Primary/Secondary) Select role [1 for Primary, 2 for Secondary] [1]: 2 lealth monitor interface holds physical IP address of this MSE server. This IP address is used by Secondary, Primary MSE servers and WCS to communicate among themselves

Select Health Monitor Interface [eth0/eth1] [eth0]:

2. Voer de informatie in zoals in de afbeelding:Direct Connection - **[geen]**IP-adres eth0 -[10.10.10.13]Netwerkmasker - [255.255.255.0]Standaardgateway - [10.10.10.1]

Select direct connect interface [eth0/eth1/none] [none]: Current IP address=[1.1.1.10] Current eth0 netmask=[255.255.255.0] Current gateway address=[1.1.1.1] Configure eth0 interface parameters? (Y)es/(S)kip/(U)se default [Yes]: Enter an IP address for first ethernet interface of this machine. Enter eth0 IP address [1.1.1.10]: 10.10.10.13 Enter the network mask for IP address 10.10.10.13. Enter network mask [255.255.255.0]: Enter an default gateway address for this machine. Note that the default gateway must be reachable from the first ethernet interface. Enter default gateway address  $[1.1.1.1]$ : 10.10.10.1

3. Configuratie van ETE1 interface - [**Niet**] zoals in de afbeelding getoond.

Configure eth0 interface parameters? (Y)es/(S)kip/(U)se default [Yes]: Enter an IP address for first ethernet interface of this machine. Enter eth0 IP address [1.1.1.10]: 10.10.10.13 Enter the network mask for IP address 10.10.10.13. Enter network mask [255.255.255.0]: Enter an default gateway address for this machine. Note that the default gateway must be reachable from the first ethernet interface. Enter default gateway address  $[1.1.1.1]$ : 10.10.10.1 The second ethernet interface is currently disabled for this machine. Configure eth1 interface parameters? (Y)es/(S)kip/(U)se default [Yes]: s

4. Stel de tijdzone in - [**UTC**] zoals in de

afbeelding. Current timezone=[America/New York] Configure timezone? (Y)es/(S)kip/(U)se default [Yes]: Enter the current date and time. Please identify a location so that time zone rules can be set correctly. Please select a continent or ocean. 1) Africa 2) Americas 3) Antarctica 4) Arctic Ocean 5) Asia 6) Atlantic Ocean 7) Australia 8) Europe 9) Indian Ocean 10) Pacific Ocean 11) UTC - I want to use Coordinated Universal Time. 12) Return to previous setup step  $(^*)$ . ■? 11

NTP-server inschakelen zoals in de 5.afbeelding.

```
Network Time Protocol (NTP) Setup.
If you choose to enable NTP, the system time will be
configured from NTP servers that you select. Otherwise,
you will be prompted to enter the current date and time.
NTP is currently disabled.
Configure NTP related parameters? (Y)es/(S)kip/(U)se default [Yes]:
Enter whether or not you would like to set up the
Network Time Protocol (NTP) for this machine.
If you choose to enable NTP, the system time will be
confiqured from NTP servers that you select. Otherwise,
you will be prompted to enter the current date and time.
Enable NTP (yes∕no) [no]: yes
Enter NTP server name or address: ntp.network.local
```
6. Voltooi de resterende stappen van de wizard Instellen en bevestig de setup-informatie om de configuratie zoals in de afbeelding op te

```
slaan.
Please verify the following setup information.
  ---BEGIM---Host name=mse2
           Role=2, Health Monitor Interface=eth0, Direct connect interface=none
    Eth0 IP address=10.10.10.13, Eth0 network mask=255.255.255.0
    Default gateway=10.10.10.1
    Time zone=UTC
    Enable NTP=yes, NTP servers=10.10.10.10
 ------END-------
.<br>You may enter "yes" to proceed with configuration, "no" to make
more changes, or "^" to go back to the previous step.
Configuration Changed
Is the above information correct (yes, no, or ^): yes_
```
Start en start de services dezelfde als de voorgaande stappen voor het primaire doel van 7.MSE zoals in de

afbeelding.

```
[root@mse2 "]# /etc/init.d/msed start
Starting MSE Platform
ip_tables: (C) 2000-2006 Netfilter Core Team
Netfilter messages via NETLINK v0.30.
ip_conntrack version 2.4 (8192 buckets, 65536 max) - 304 bytes per conntrack
Starting Health Monitor, Waiting to check the status.<br>Starting Health Monitor, Waiting to check the status.
Health Monitor successfully started
Starting Admin process...
Started Admin process.
Starting database ......
Database started successfully. Starting framework and services ...........
Framework and services successfully started
[root@mse2 ~]#
```
### Ze beheren vanaf Cisco Prime NCS (of Prime-infrastructuur)

De volgende stappen tonen hoe u de Primaire en Secundaire MSE VA aan het NCS kunt toevoegen. Voer het normale proces uit om een MSE aan de NCS toe te voegen. Zie de configuratiegids voor hulp.

1. Vanuit NCS navigeer naar Systems > Mobility Services en kies Mobility Services Engine zoals in de

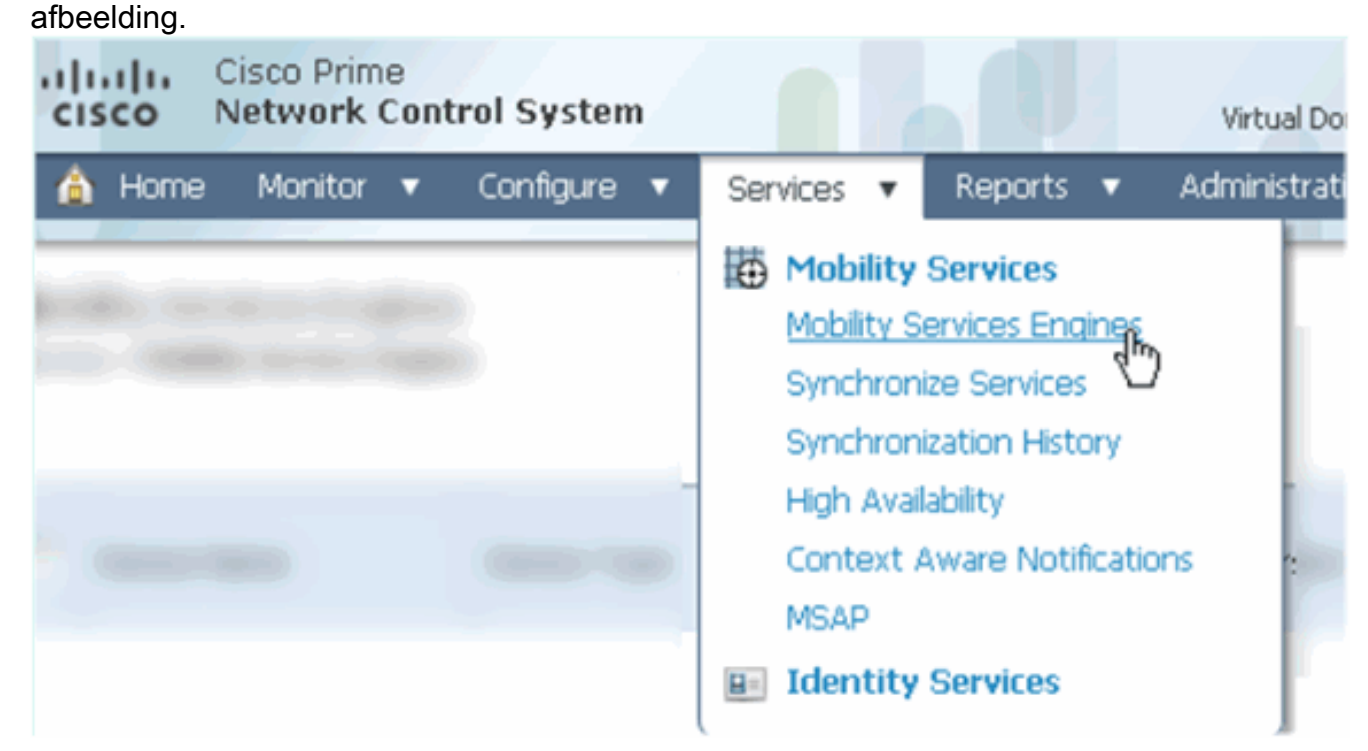

2. Kies in het vervolgkeuzemenu de optie **Mobility Services Engine toevoegen**. Klik vervolgens op Ga zoals in de afbeelding.

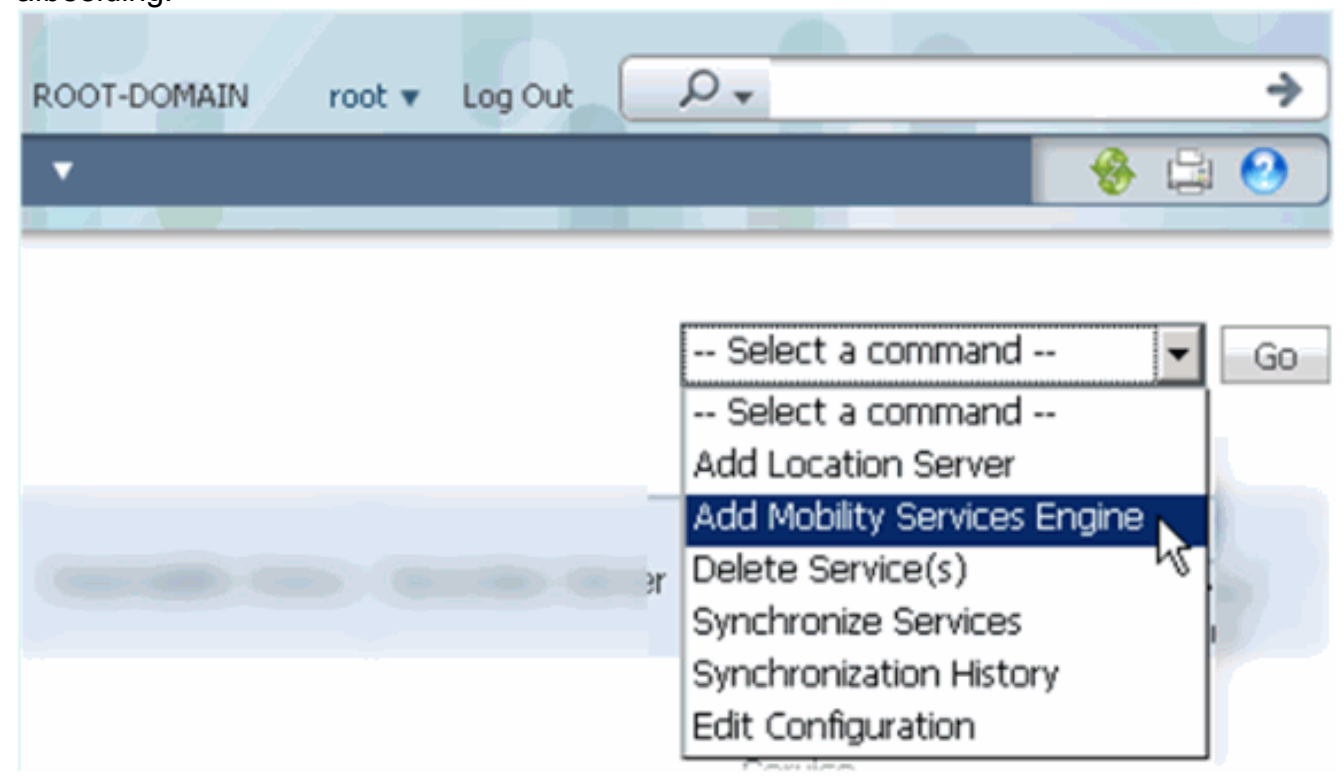

3. Volg de wizard NCS configuratie voor MSE. In het scenario van dit document zijn de

waarden:Voer een apparaatnaam in - bijvoorbeeld. [MESE1]IP-adres -

[10.10.10.12]Gebruikersnaam en wachtwoord (per eerste instelling)Klik op Volgende zoals in de

afbeelding.

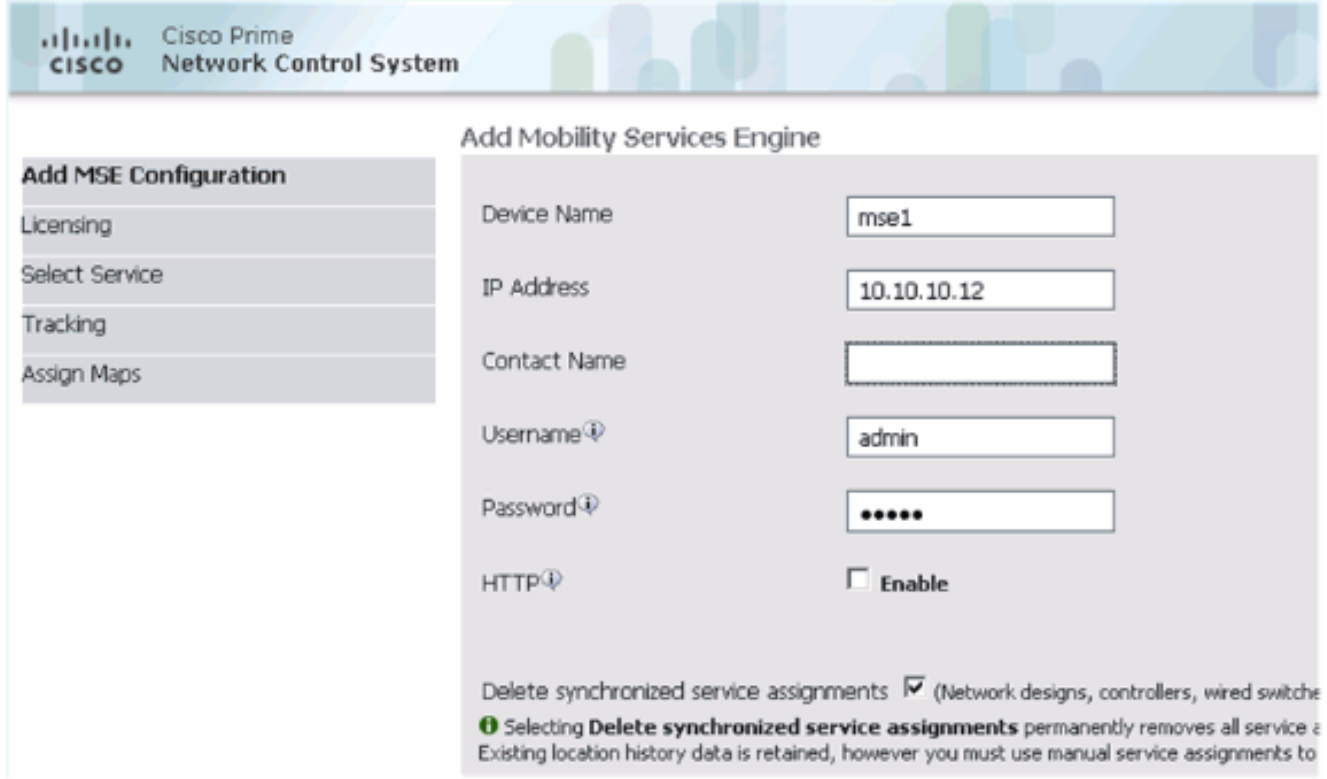

4. Voeg alle beschikbare licenties toe en klik vervolgens op Volgende zoals in de afbeelding.

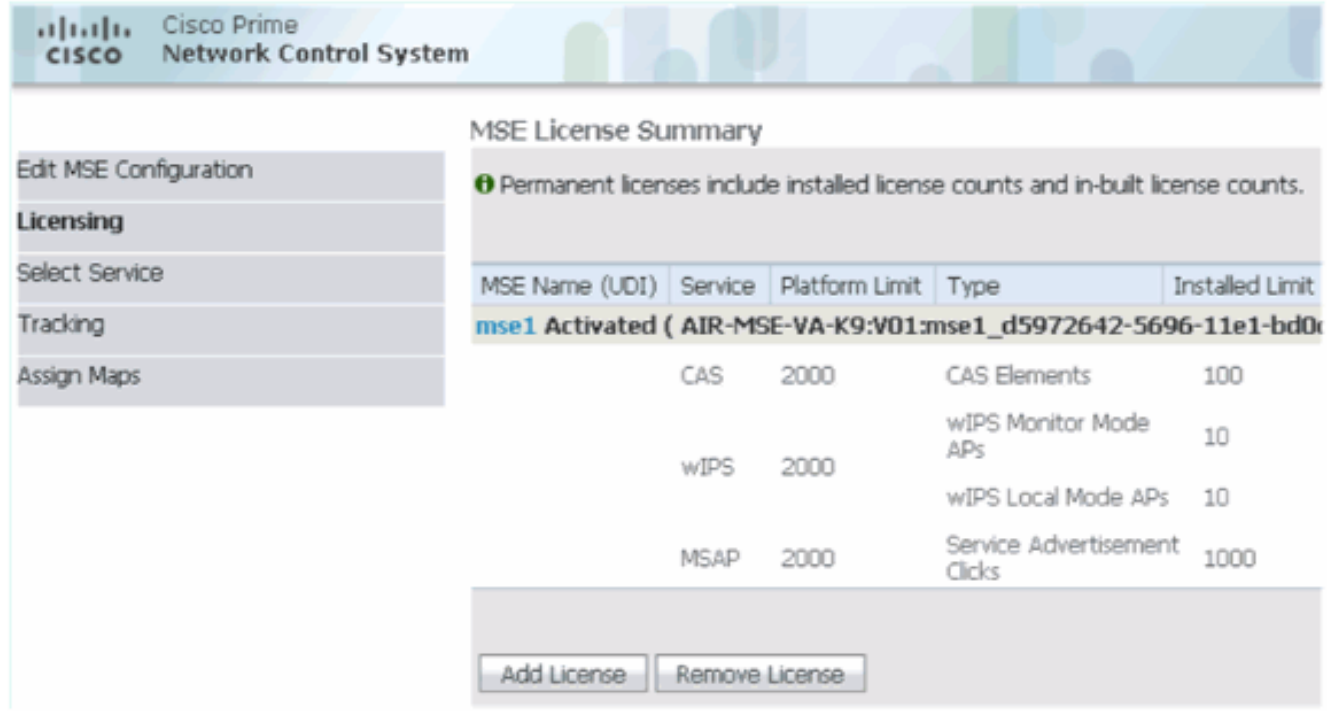

5. Selecteer MSE-services en klik vervolgens op **Volgende** zoals in de afbeelding.

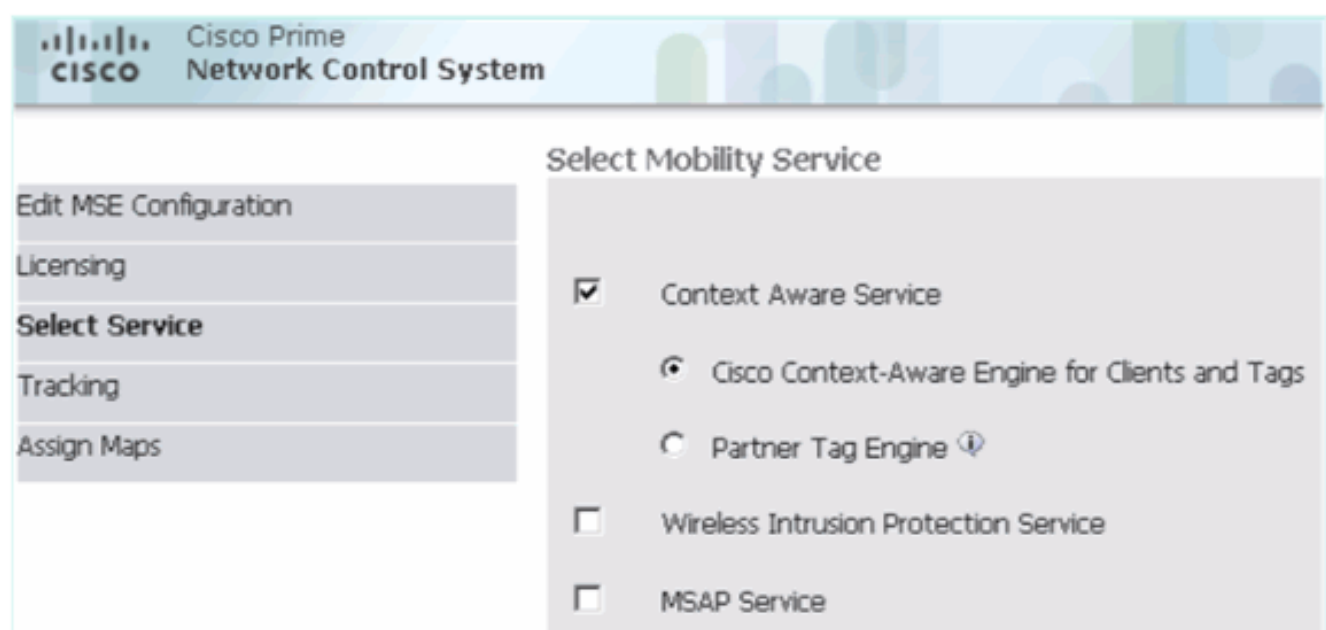

6. Schakel overtrekken van parameters in en klik vervolgens op **Volgende** zoals in de afbeelding.

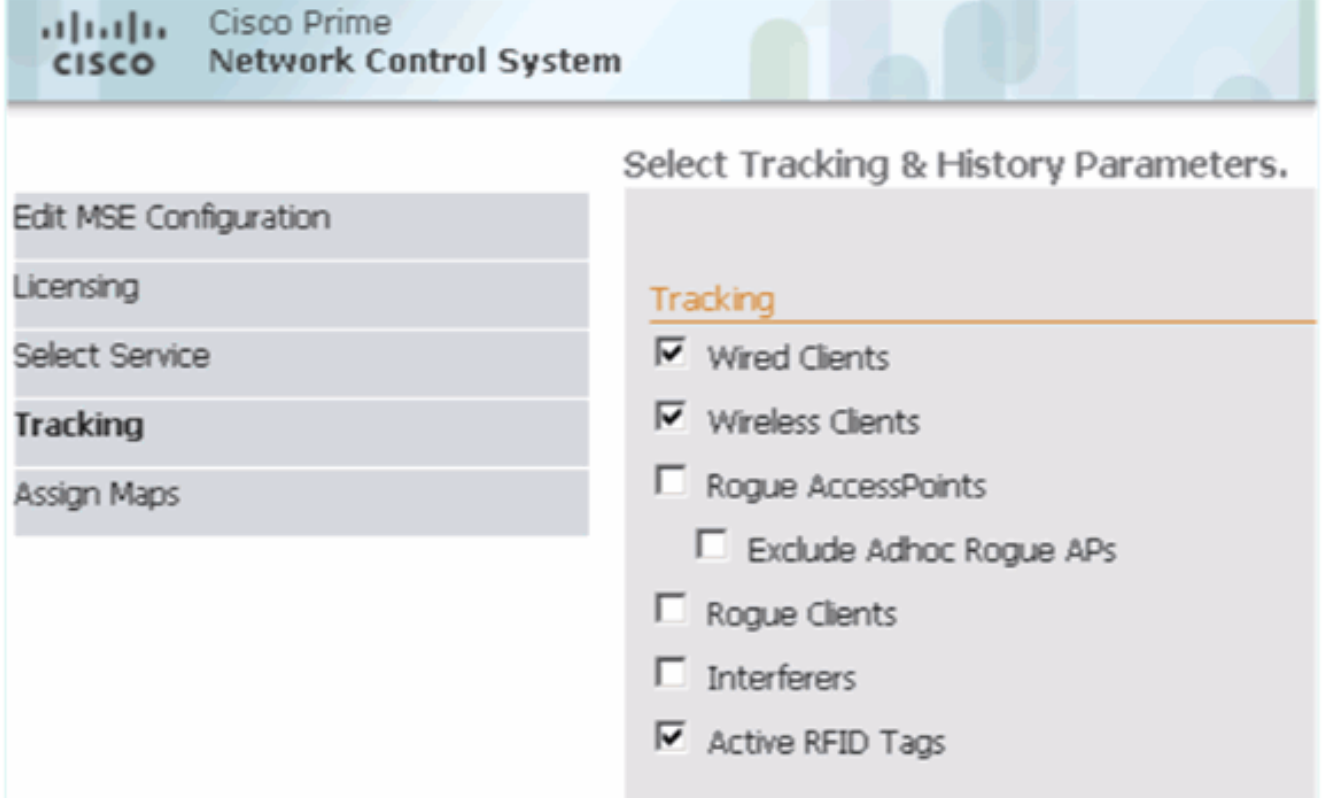

7. Het is optioneel om kaarten toe te wijzen en MSE-diensten te synchroniseren. Klik op Gereedschap om de toevoeging van de MSE aan de NCS te voltooien en zoals in de afbeeldingen weergegeven.

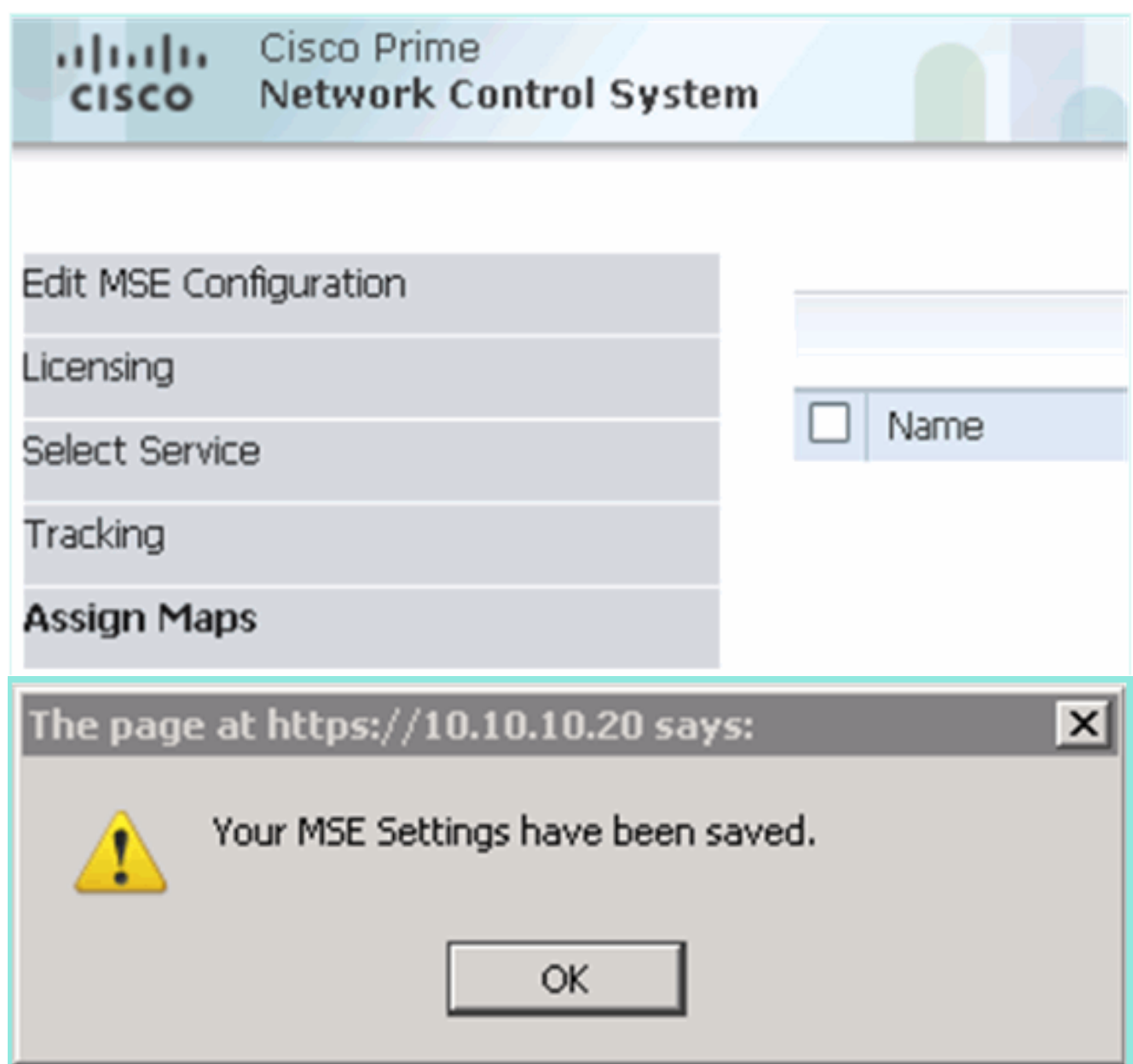

### De secundaire MSE aan Cisco Prime NCS toevoegen

Uit het volgende screenshot blijkt dat de primaire MSE VA is toegevoegd. Voltooi nu deze stappen om de secundaire MSE VA toe te voegen:

1. Pak de kolom Secundaire server en klik op de link om te configureren zoals in de afbeelding.

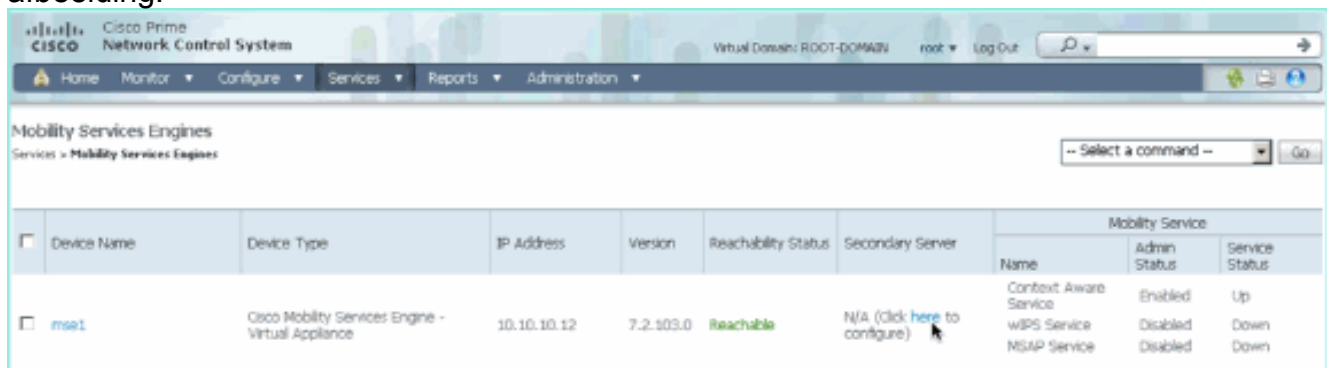

2. Voeg de secundaire MSE VA toe met de configuratie in dit scenario:Naam secundaire apparaat - [mse2]Secundair IP-adres - [10.10.10.13]Secundair wachtwoord\* - [standaard of van setup-script]Overslagtype\* - [Automatisch of handmatig]Back-umotype\*Long Failover Wacht\*Klik op Opslaan.\*Klik op het informatiepictogram of raadpleeg indien nodig de MSEdocumentatie.

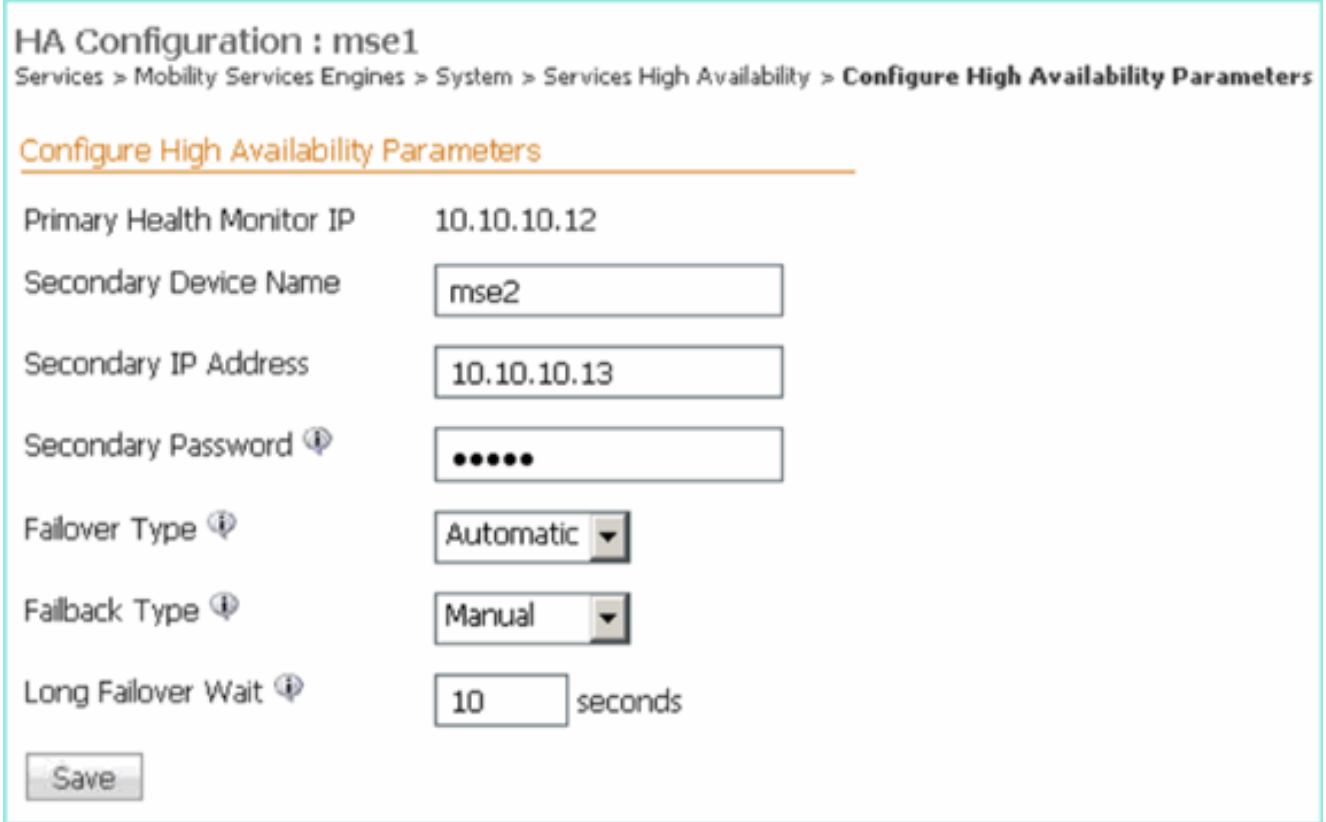

3. Klik op OK wanneer de NCS wordt gevraagd om de twee SE's samen te stellen zoals in de afbeelding.

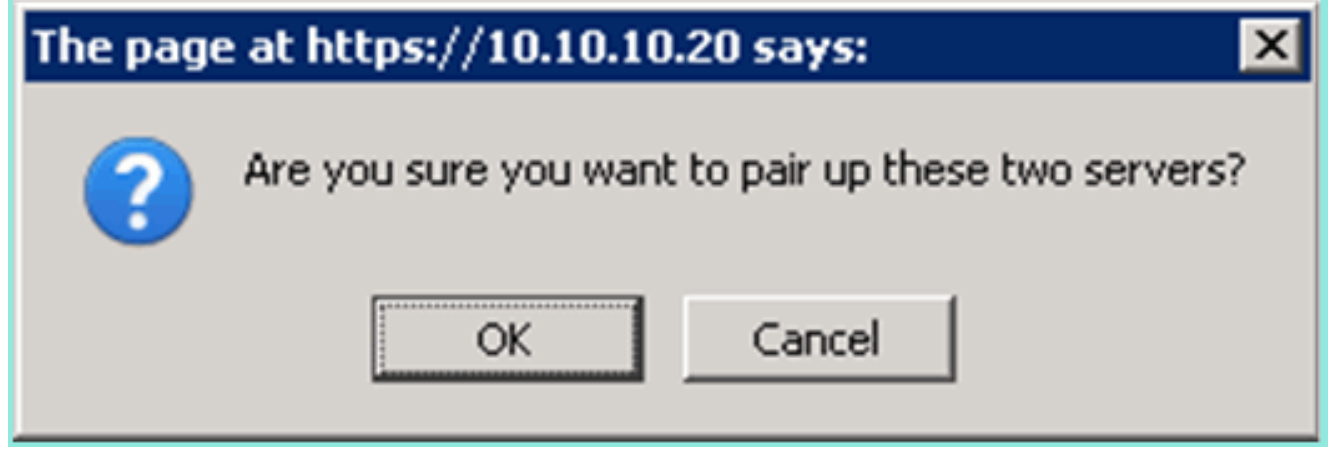

NCS duurt enkele seconden om de configuratie te maken zoals in de afbeelding.

Please Wait. High Availability configuration is being created at the Primary and Secondary servers. This will take a few seconds..

De NCS wordt opgeroepen als de secundaire MSE VA een activeringslicentie (L-MSE-7.0- K9) vereist zoals in de afbeelding.

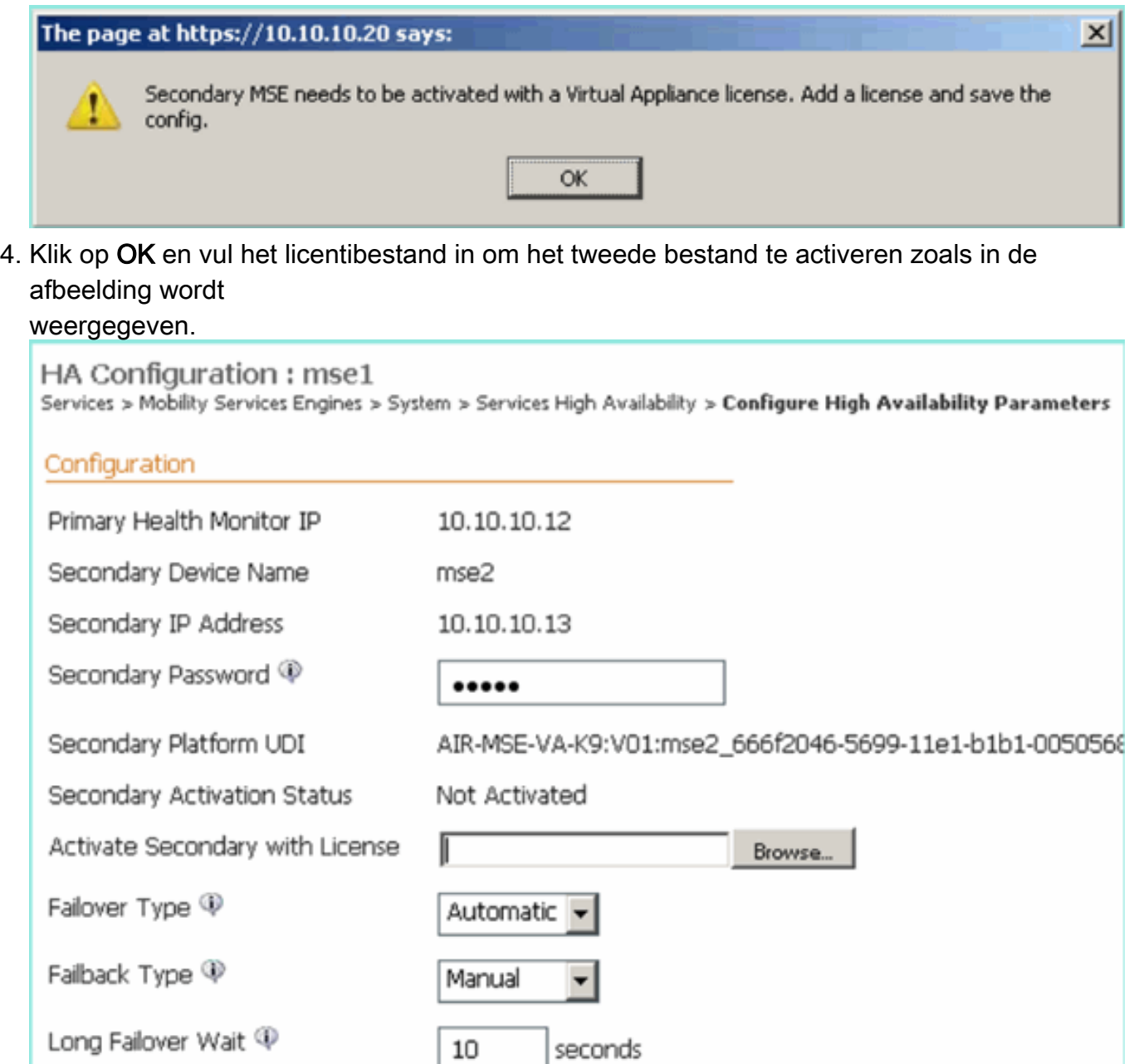

5. Nadat de secundaire MSE VA is geactiveerd, klikt u op Opslaan om de configuratie zoals in de afbeelding te voltooien.

Delete

Save

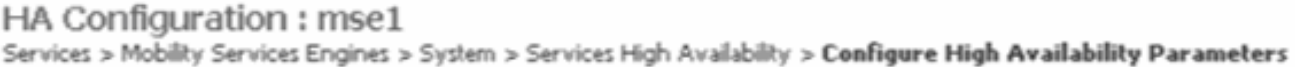

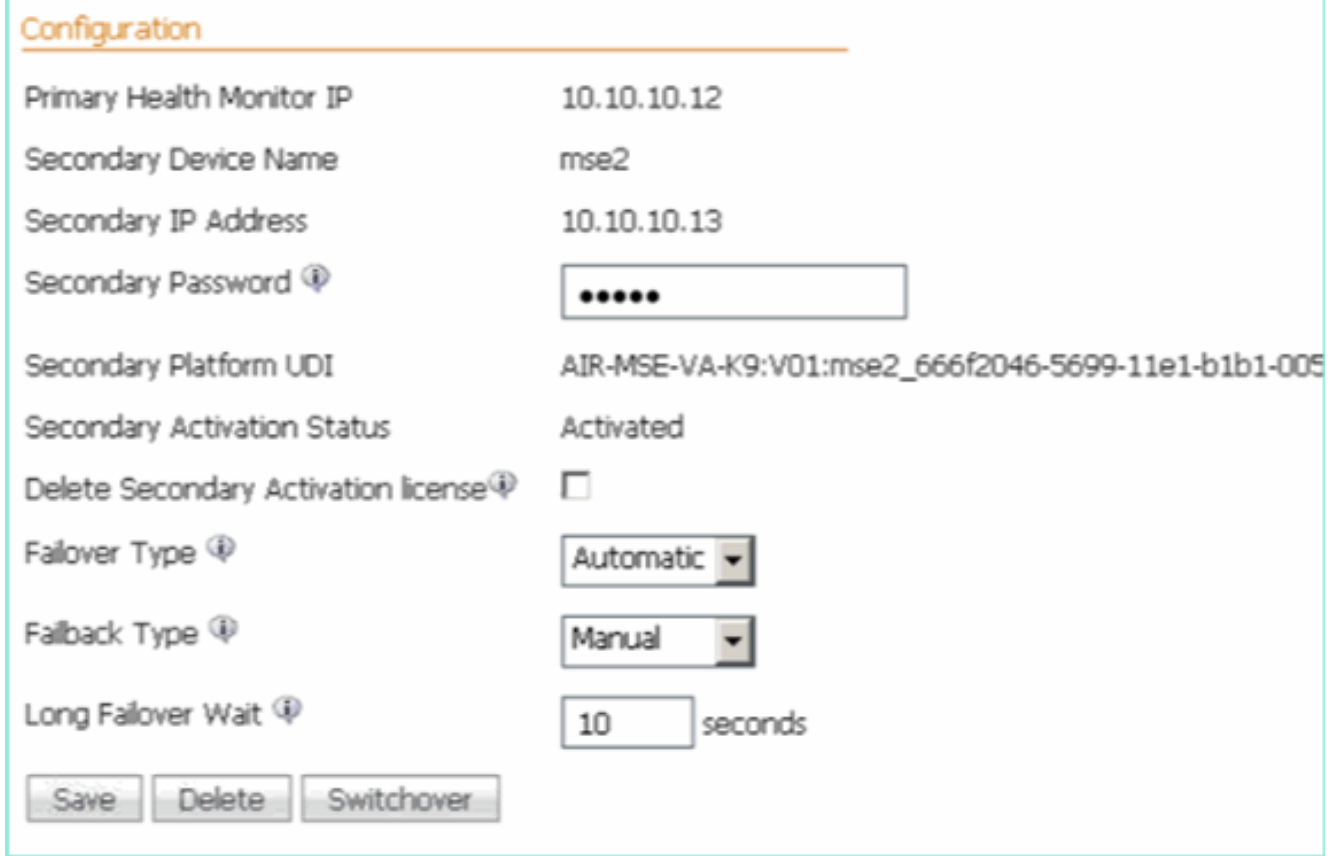

6. Navigeer naar NCS > Mobility Services > Mobility Services Engine.NCS geeft dit scherm weer waar de secundaire MSE in de kolom voor de secundaire server verschijnt:

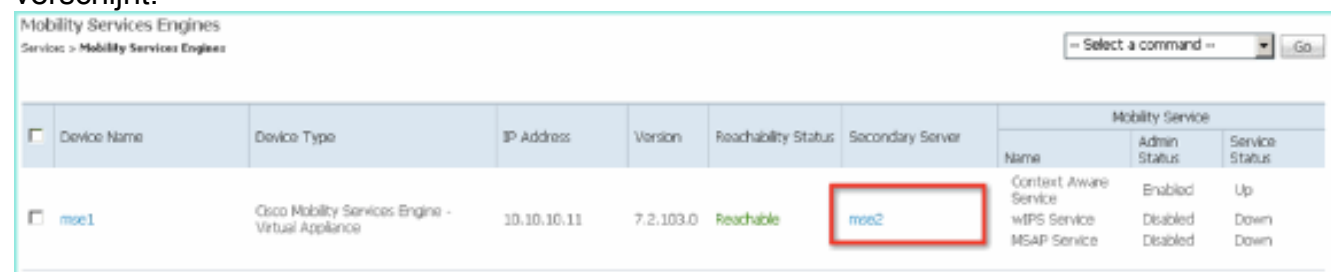

7. Om de HA status te bekijken, navigeer naar NCS > Services > Hoge beschikbaarheid zoals in de afbeelding getoond.

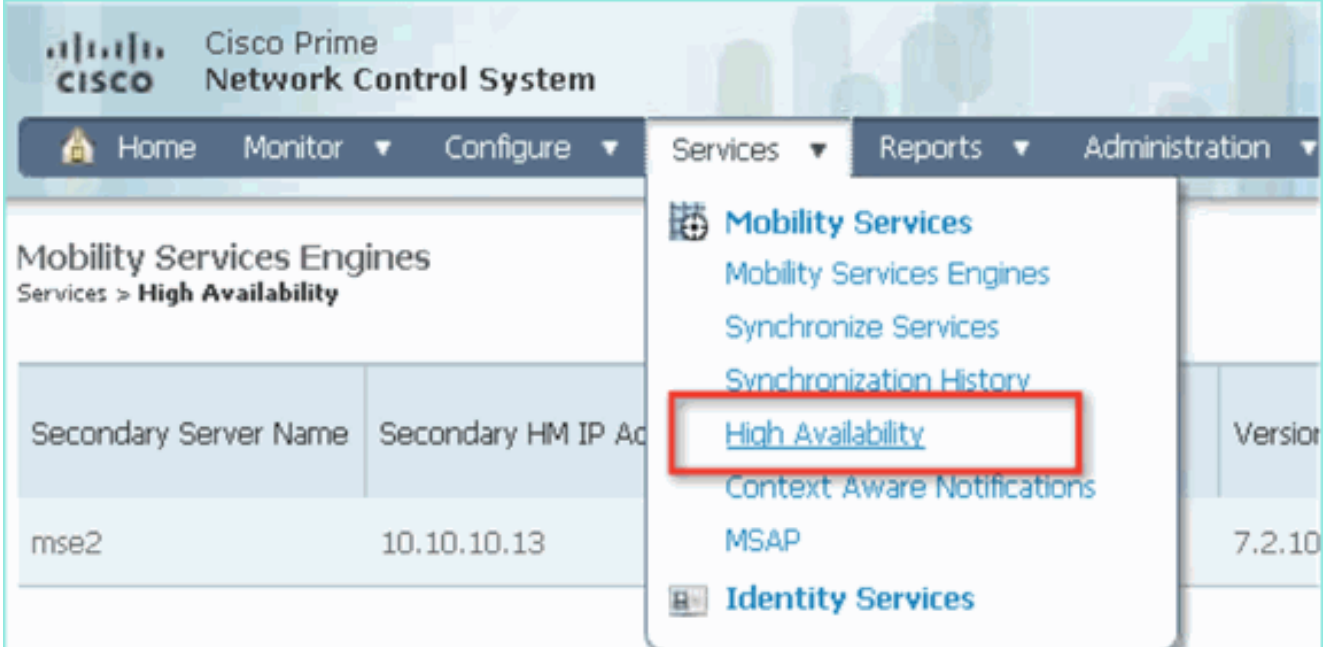

In de HA status, kunt u de huidige status en gebeurtenissen zien door het MSE paar en zoals in de afbeelding

#### getoond.

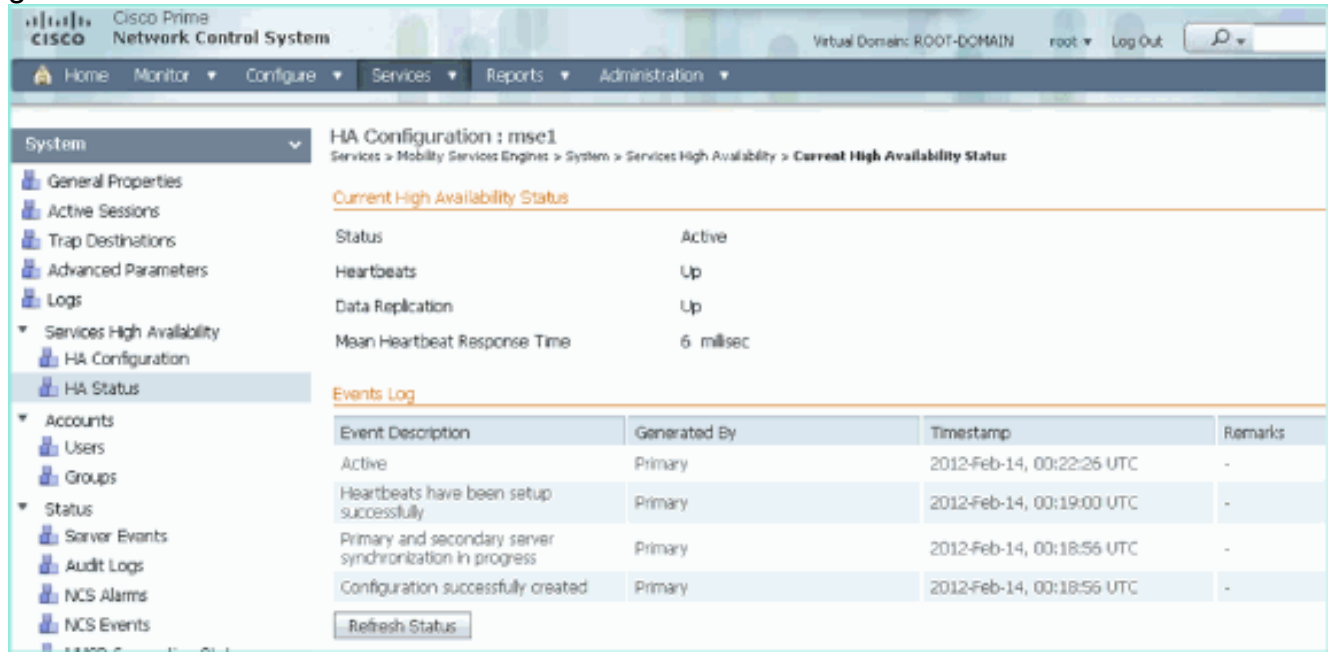

Het kan een paar minuten duren voordat de eerste synchronisatie-opties en gegevensreplicatie zijn ingesteld. Het NCS levert de indicatie van het voortgangs% tot het HA-paar volledig actief is zoals eerder gezien en zoals in de afbeelding wordt getoond.

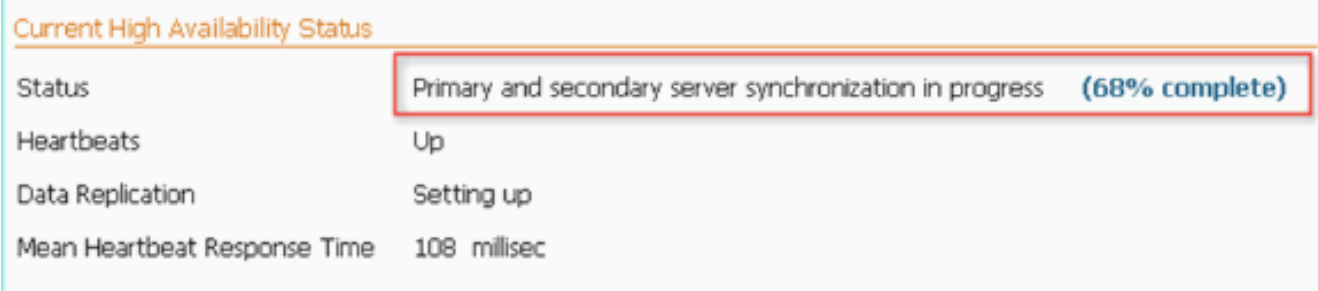

Een nieuwe opdracht die met MSE-softwarerelease 7.2 wordt geïntroduceerd en die betrekking heeft op HA is gethainfo. Deze uitvoer toont het primaire en het secundaire beeld:

#### [root@mse1 ~]#**gethainfo**

Health Monitor is running. Retrieving HA related information

```
----------------------------------------------------
Base high availability configuration for this server
----------------------------------------------------
Server role: Primary
Health Monitor IP Address: 10.10.10.12
Virtual IP Address: 10.10.10.11
Version: 7.2.103.0
UDI: AIR-MSE-VA-K9:V01:mse1
Number of paired peers: 1
----------------------------
Peer configuration#: 1
----------------------------
Health Monitor IP Address 10.10.10.13
```
Virtual IP Address: 10.10.10.11 Version: 7.2.103.0 UDI: AIR-MSE-VA-K9:V01:mse2\_666f2046-5699-11e1-b1b1-0050568901d9 Failover type: Manual Failback type: Manual Failover wait time (seconds): 10 Instance database name: mseos3s Instance database port: 1624 Dataguard configuration name: dg\_mse3 Primary database alias: mseop3s Direct connect used: No Heartbeat status: Up Current state: PRIMARY\_ACTIVE

[root@mse2 ~]#**gethainfo**

Health Monitor is running. Retrieving HA related information

```
----------------------------------------------------
Base high availability configuration for this server
----------------------------------------------------
```
Server role: Secondary Health Monitor IP Address: 10.10.10.13 Virtual IP Address: Not Applicable for a secondary Version: 7.2.103.0 UDI: AIR-MSE-VA-K9:V01:mse2 Number of paired peers: 1

---------------------------- Peer configuration#: 1 ----------------------------

Health Monitor IP Address 10.10.10.12 Virtual IP Address: 10.10.10.11 Version: 7.2.103.0 UDI: AIR-MSE-VA-K9:V01:mse1\_d5972642-5696-11e1-bd0c-0050568901d6 Failover type: Manual Failback type: Manual Failover wait time (seconds): 10 Instance database name: mseos3

Instance database port: 1524 Dataguard configuration name: dg\_mse3 Primary database alias: mseop3s Direct connect used: No Heartbeat status: Up Current state: SECONDARY\_ACTIVE

# HA-configuratie met Direct Connected

Network Connected MSE HA gebruikt het netwerk, terwijl de Direct Connect-configuratie het gebruik van een directe kabelverbinding tussen de primaire en secundaire MSE-servers vergemakkelijkt. Dit kan helpen om latentie in responsietijden, gegevensreplicatie en tijden voor mislukkingsdetectie te verminderen. Voor dit scenario sluit een primaire fysieke MSE aan op een secundaire MSE op interface eth1, zoals gezien in figuur 5. Merk op dat Eth1 wordt gebruikt voor de directe verbinding. Er is een IP-adres voor elke interface vereist.

Afbeelding 5: MSE HA met directe verbinding

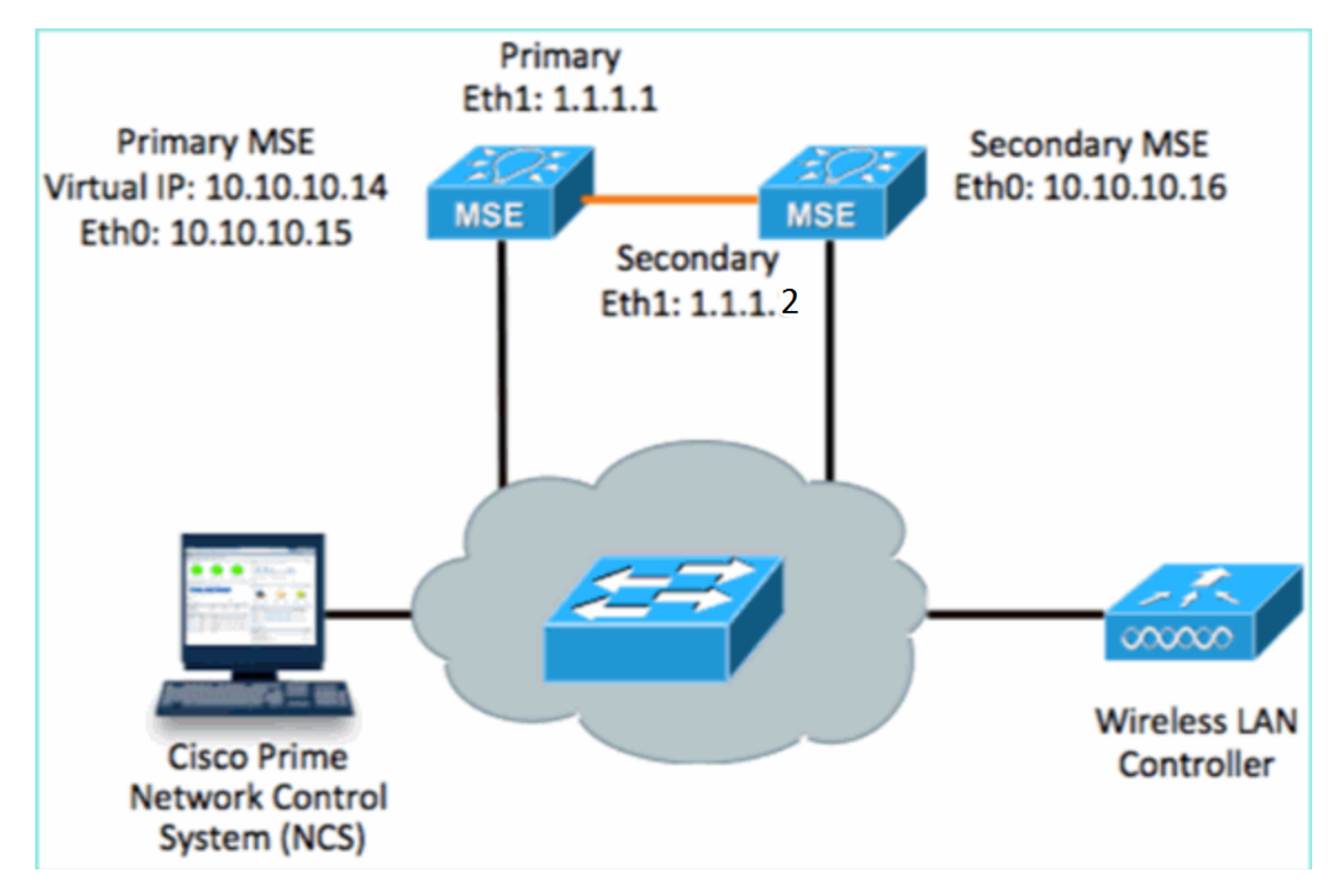

Stel de primaire MSE in.Overzicht van de configuratie uit setup-script: 1.

```
-------BEGIN--------
Host name=mse3355-1
Role=1 [Primary]
Health Monitor Interface=eth0
Direct connect interface=eth1
Virtual IP Address=10.10.10.14
Virtual IP Netmask=255.255.255.0
Eth1 IP address=1.1.1.1
Eth1 network mask=255.0.0.0
Default Gateway =10.10.10.1
-------END--------
```
2. Stel de secundaire MSE in.Overzicht van de configuratie uit setup-script:

```
-------BEGIN--------
Host name=mse3355-2
Role=2 [Secondary]
Health Monitor Interface=eth0
Direct connect interface=eth1
Eth0 IP Address 10.10.10.16
Eth0 network mask=255.255.255.0
Default Gateway=10.10.10.1
Eth1 IP address=1.1.1.2,
Eth1 network mask=255.0.0.0
-------END--------
```
3. Voeg de Primaire MSE toe aan NCS zoals in de afbeelding. (zie vorige voorbeelden, of raadpleeg de

#### configuratiehandleiding).

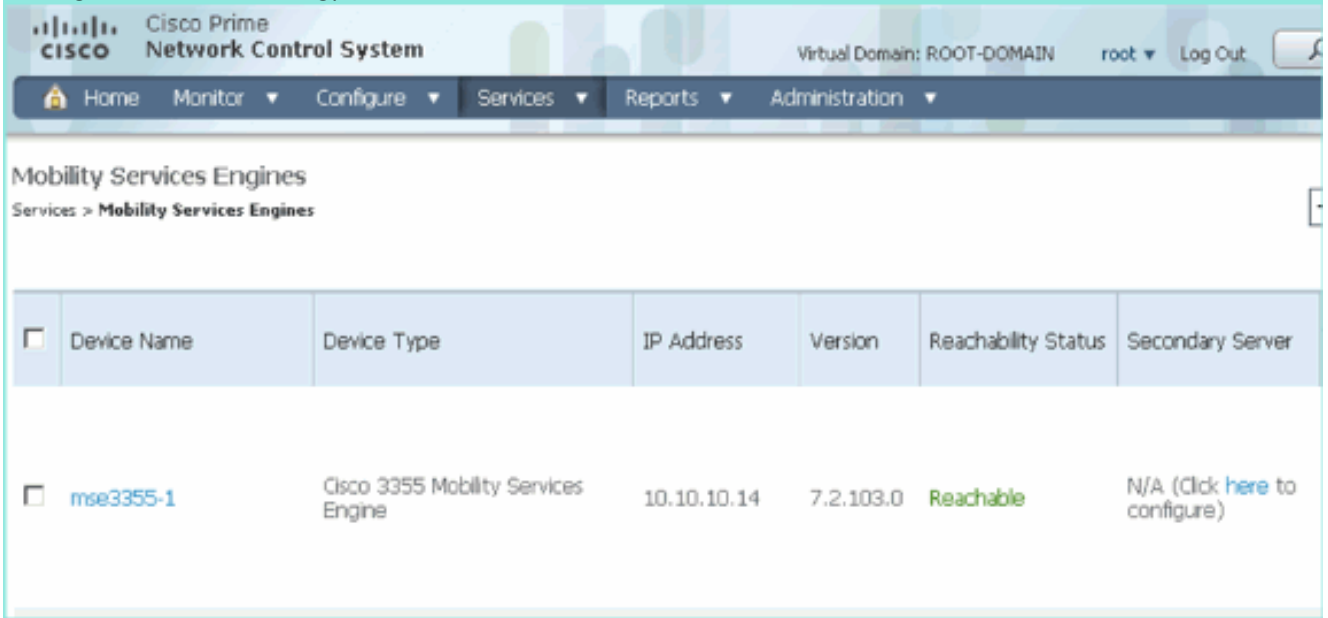

4. Om de secundaire MSE in te stellen, navigeer naar **NCS > configureer de secundaire** server.Voer de naam van het secundaire apparaat in - [mse3355-2]Secundair IP-adres - [10.10.10.16]Voltooi de resterende parameters en klik op Opslaan zoals in de afbeelding.

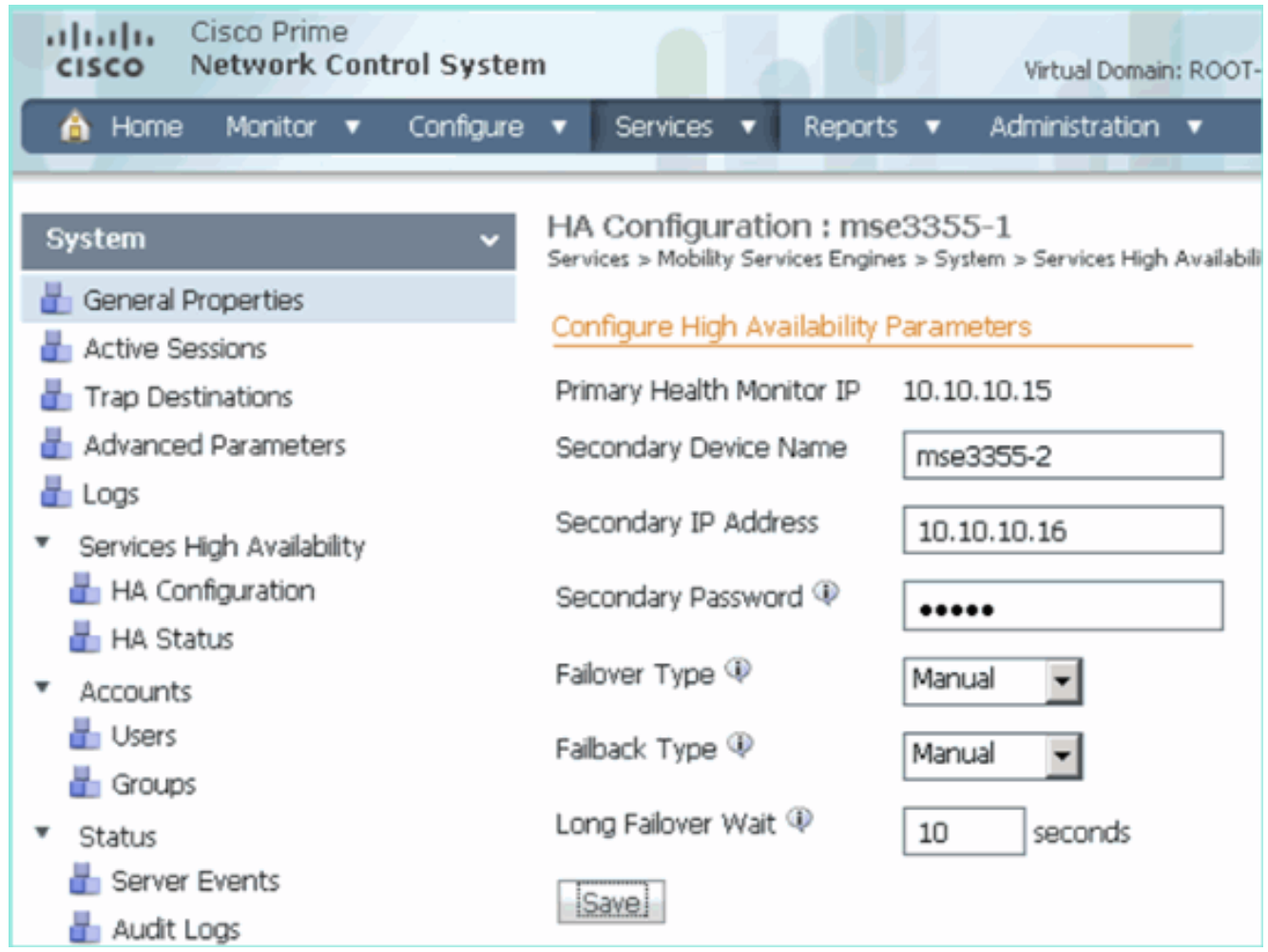

5. Klik op **OK** om het paar van de twee SE's zoals in de afbeelding te bevestigen.

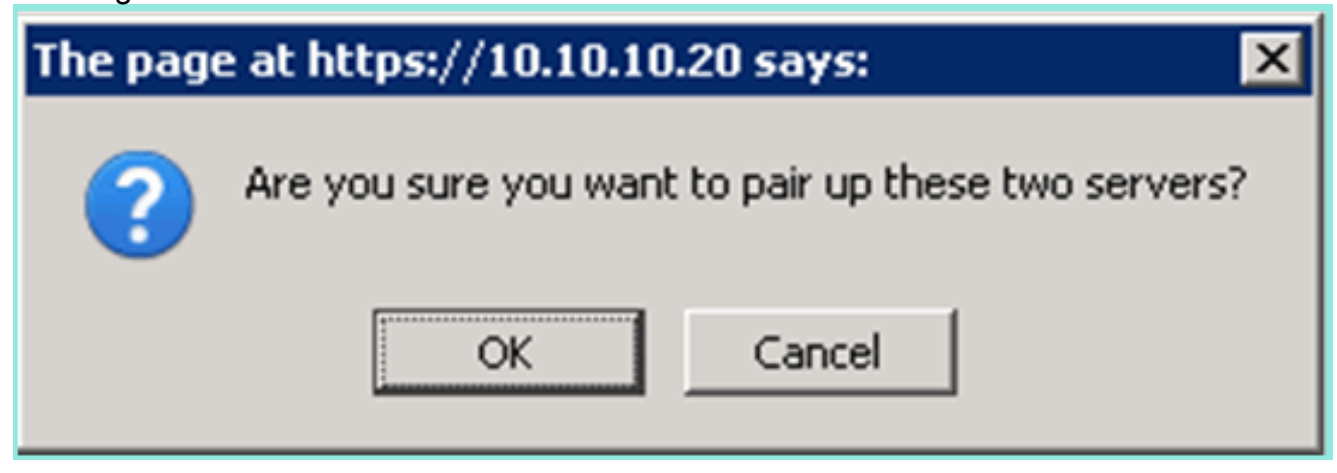

NCS neemt een moment in beslag om de configuratie van de secundaire server toe te voegen, zoals in de afbeelding wordt weergegeven.

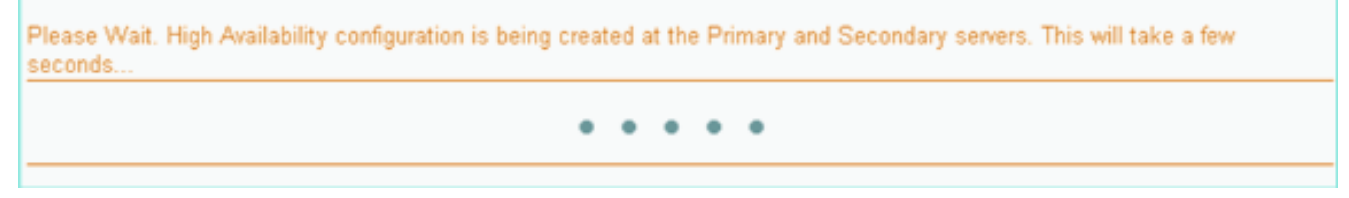

6. Breng na voltooiing wijzigingen aan in de HA-parameters. Klik op **Opslaan** zoals in de afbeelding

weergegeven.

HA Configuration : mse3355-1 Services > Mobility Services Engines > System > Services High Availability > Configure High Availability Parameters

#### Configuration

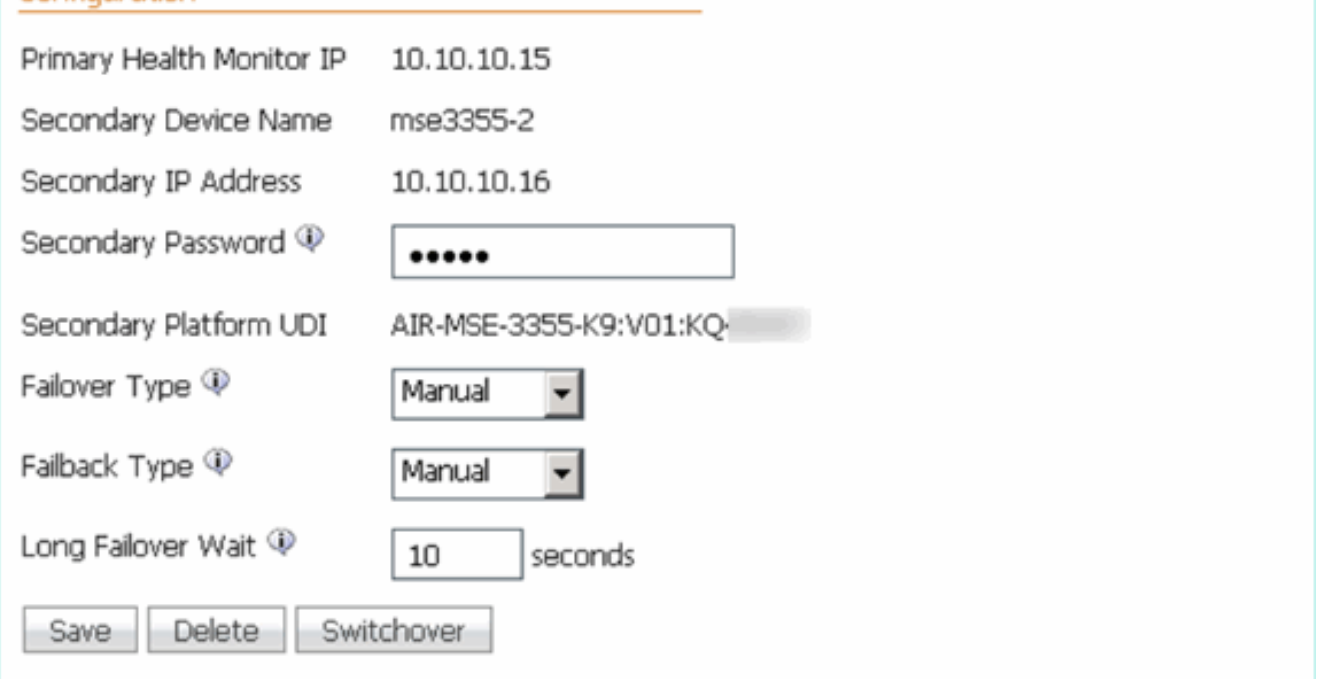

7. Bekijk de HA status voor real-time vooruitgang van het nieuwe MSE HA paar zoals getoond in de

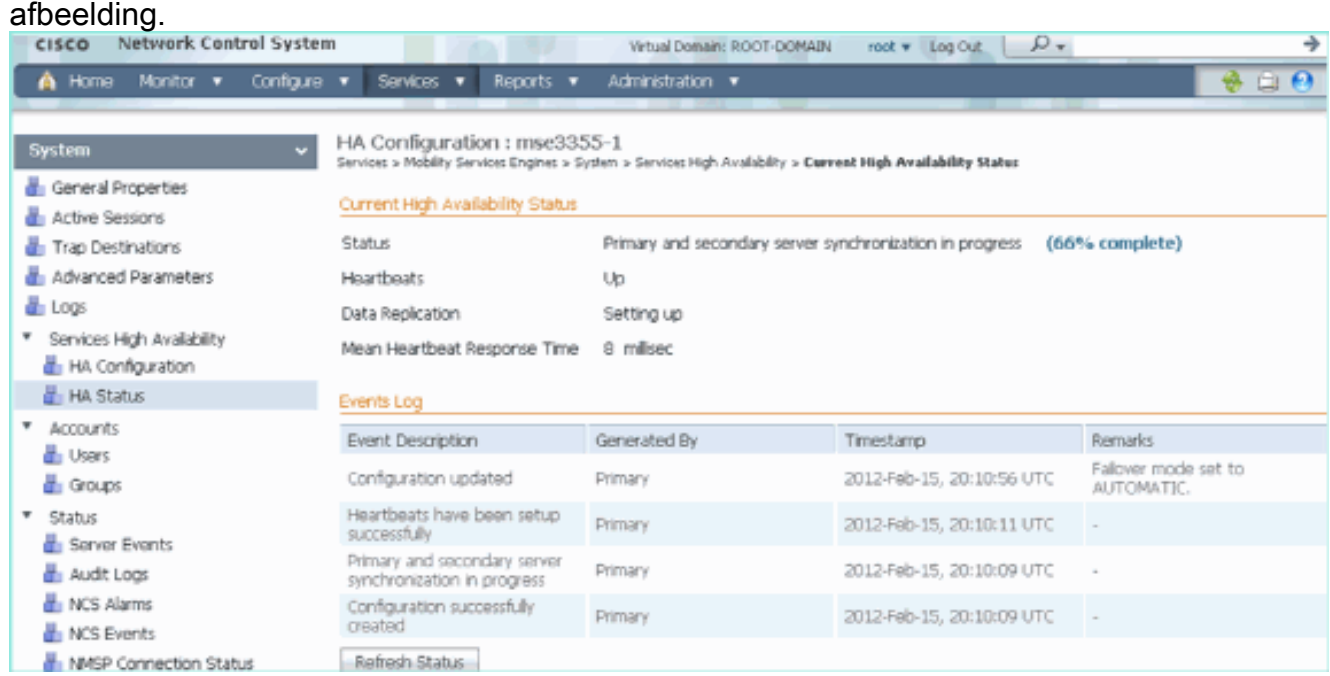

8. Navigeer naar NCS > Services > Mobility Services > Mobility Services Engine, bevestig dat de MSE (direct Connect) HA aan de NCS is toegevoegd zoals in de afbeelding.

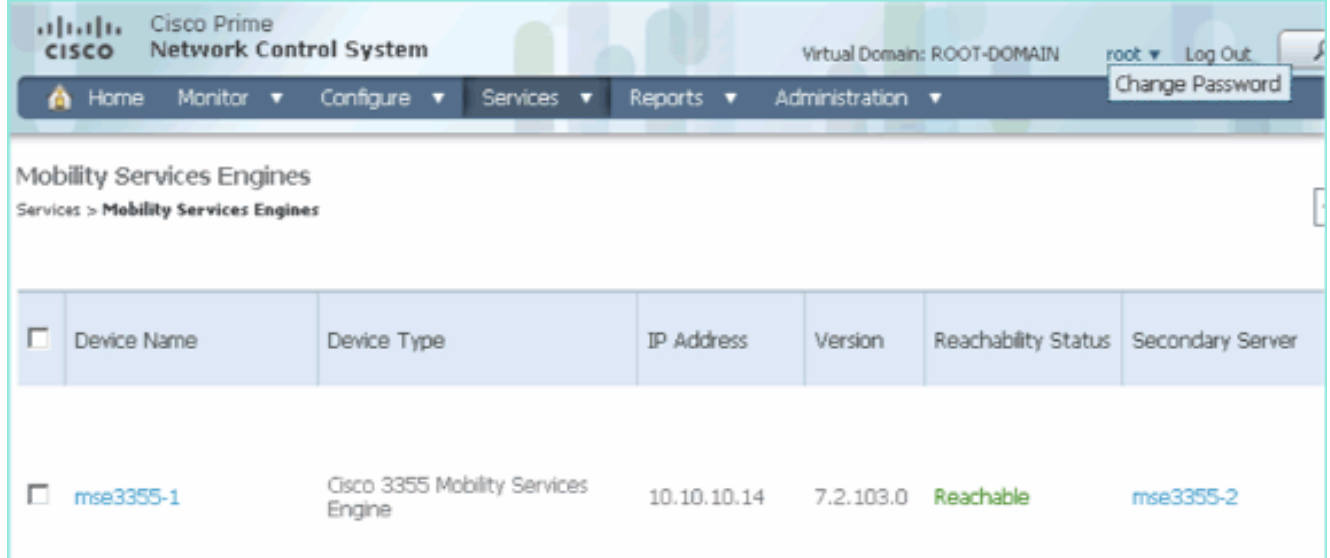

9. Vanaf de console kan bevestiging ook met de opdracht **gethainfo** worden gezien.Dit is de primaire en secundaire uitvoer: [root@mse3355-1 ~]#**gethainfo**

Health Monitor is running. Retrieving HA related information ---------------------------------------------------- Base high availability configuration for this server ---------------------------------------------------- Server role: Primary Health Monitor IP Address: 10.10.10.15 Virtual IP Address: 10.10.10.14 Version: 7.2.103.0 UDI: AIR-MSE-3355-K9:V01:KQ37xx Number of paired peers: 1 ---------------------------- Peer configuration#: 1 ---------------------------- Health Monitor IP Address 10.10.10.16 Virtual IP Address: 10.10.10.14 Version: 7.2.103.0 UDI: AIR-MSE-3355-K9:V01:KQ45xx Failover type: Automatic Failback type: Manual Failover wait time (seconds): 10 Instance database name: mseos3s Instance database port: 1624 Dataguard configuration name: dg\_mse3 Primary database alias: mseop3s Direct connect used: Yes Heartbeat status: Up Current state: PRIMARY\_ACTIVE [root@mse3355-2 ~]#**gethainfo** Health Monitor is running. Retrieving HA related information ---------------------------------------------------- Base high availability configuration for this server ----------------------------------------------------

Health Monitor IP Address: 10.10.10.16 Virtual IP Address: Not Applicable for a secondary Version: 7.2.103.0 UDI: AIR-MSE-3355-K9:V01:KQ45xx Number of paired peers: 1 ---------------------------- Peer configuration#: 1 ---------------------------- Health Monitor IP Address 10.10.10.15 Virtual IP Address: 10.10.10.14 Version: 7.2.103.0 UDI: AIR-MSE-3355-K9:V01:KQ37xx Failover type: Automatic Failback type: Manual Failover wait time (seconds): 10 Instance database name: mseos3 Instance database port: 1524 Dataguard configuration name: dg\_mse3 Primary database alias: mseop3s Direct connect used: Yes Heartbeat status: Up Current state: SECONDARY\_ACTIVE

# HA-configuratiescherm voor MSE fysieke applicatie

Op basis van de bedradingsmatrix is het maximum in de HA-configuratie 2:1. Dit is gereserveerd voor MSE-3355, die in secundaire modus een MSE-3310 en MSE-3350 kan ondersteunen. Direct Connect is in dit scenario niet van toepassing.

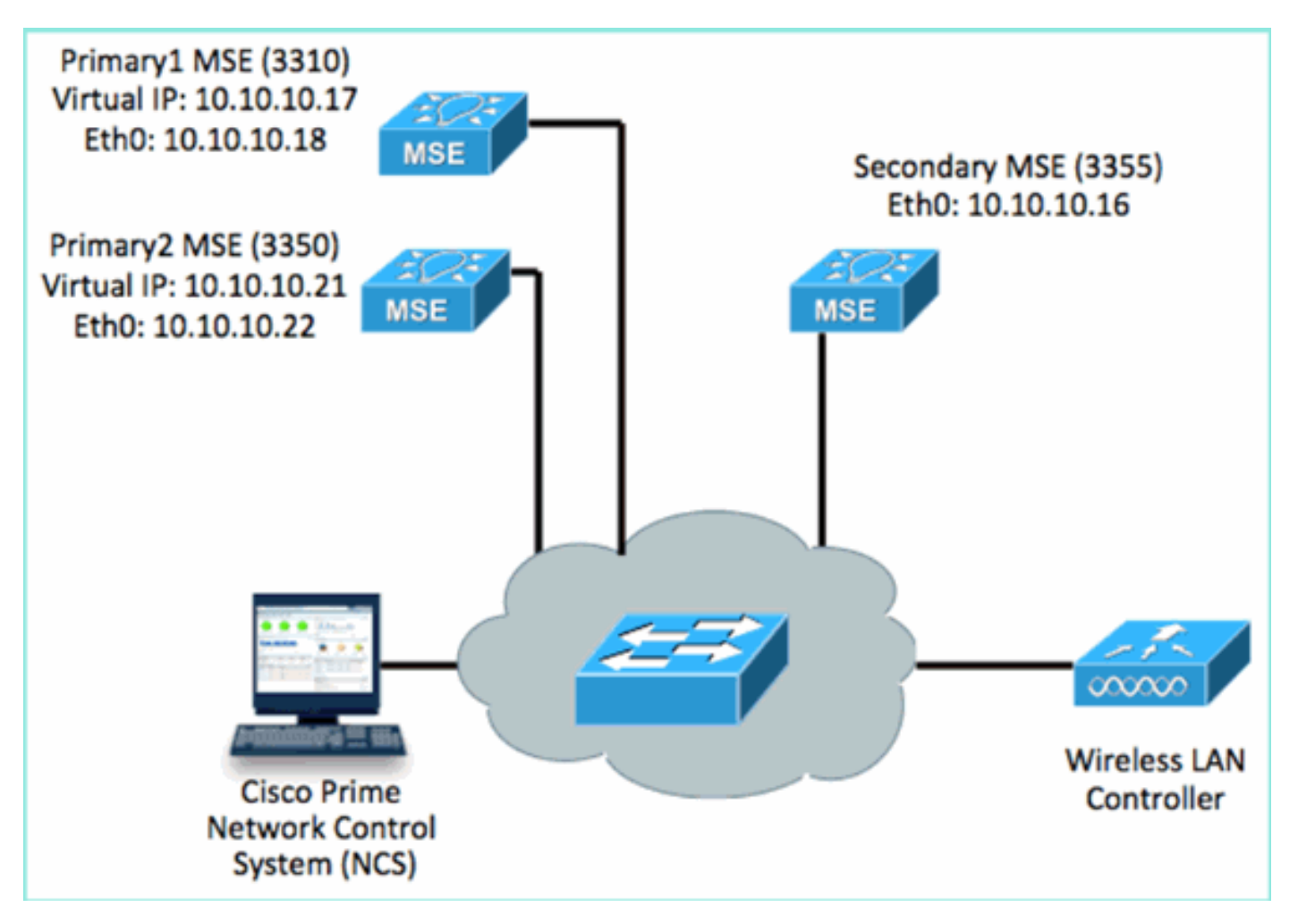

#### Configureer elk van deze MSE's om het 2:1 HA-scenario aan te tonen: 1.

MSE-3310 (Primary1) Server role: Primary Health Monitor IP Address (Eth0): 10.10.10.17 Virtual IP Address: 10.10.10.18 Eth1 – Not Applicable

MSE-3350 (Primary2) Server role: Primary Health Monitor IP Address: 10.10.10.22 Virtual IP Address: 10.10.10.21 Eth1 – Not Applicable

MSE-3355 (Secondary) Server role: Secondary Health Monitor IP Address: 10.10.10.16 Virtual IP Address: Not Applicable for a secondary

2. Nadat alle MSE's zijn geconfigureerd, voegt u Primair1 en Primair2 toe aan de NCS zoals in de

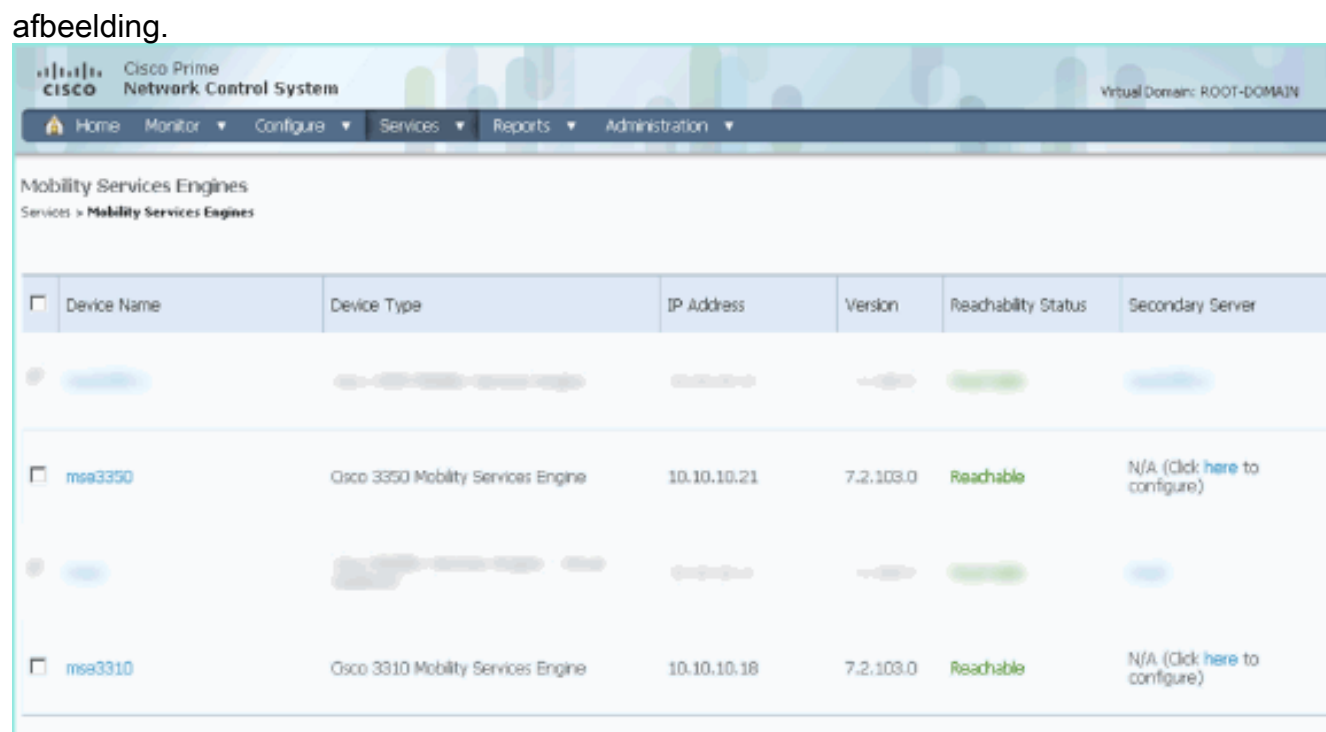

3. Klik op om de secundaire server te configureren (zoals in eerdere voorbeelden). Begin met een van de primaire mijlpalen zoals in de afbeelding.

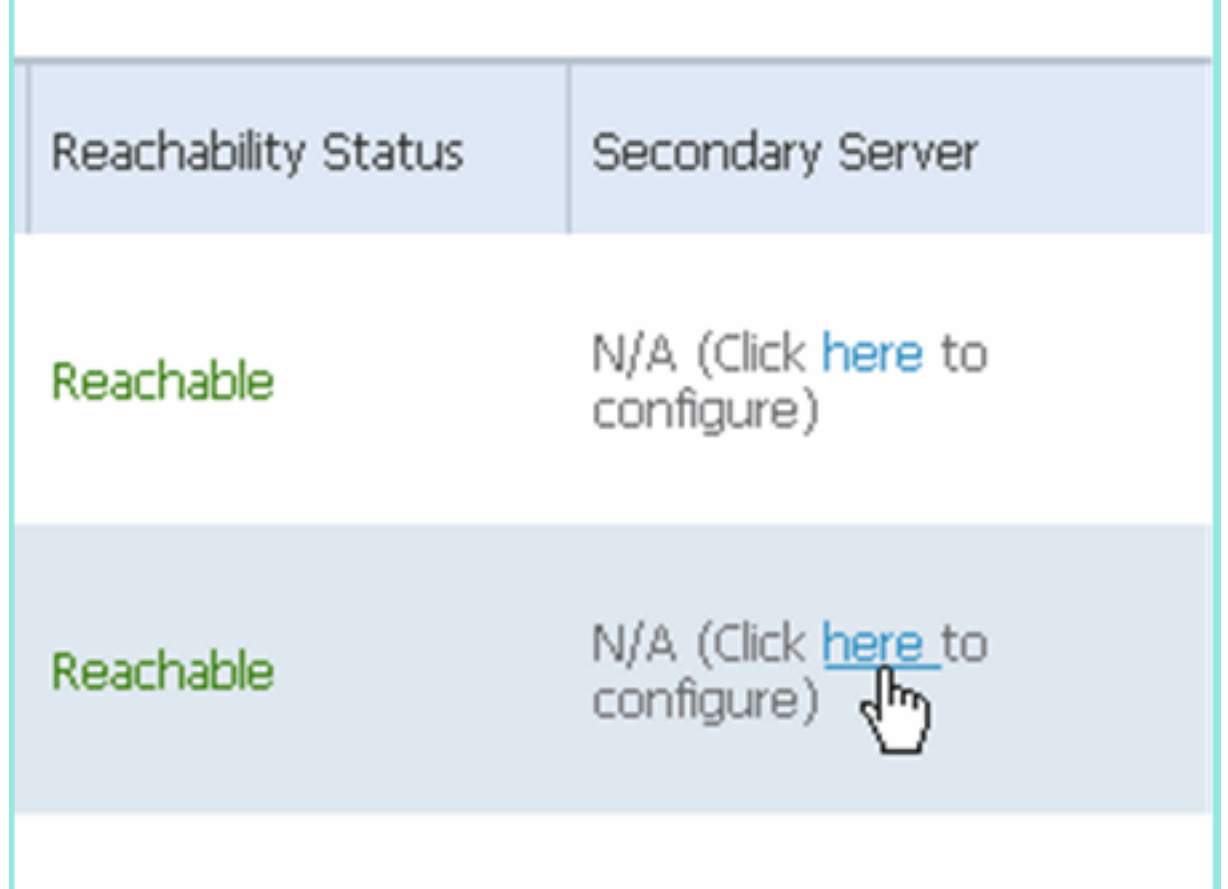

4. Voer de parameters voor de secundaire MSE in:Naam secundaire apparaat: bijvoorbeeld [mse-3355-2]Secundair IP-adres - [10.10.10.16]Voltooi de resterende parameters.Klik op Opslaan zoals in de afbeelding weergegeven.

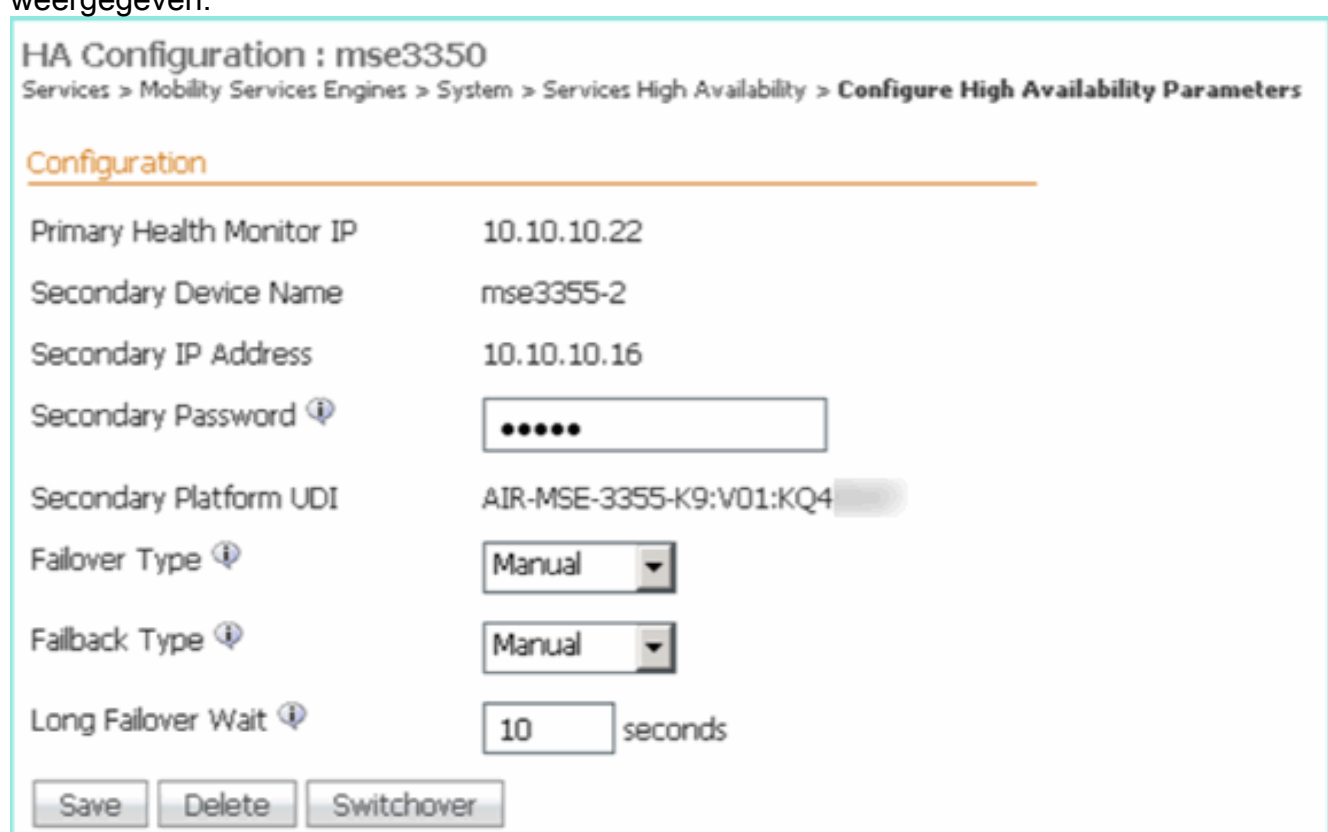

Wacht een ogenblik dat de eerste secundaire ingang wordt geconfigureerd zoals in de 5.afbeelding.

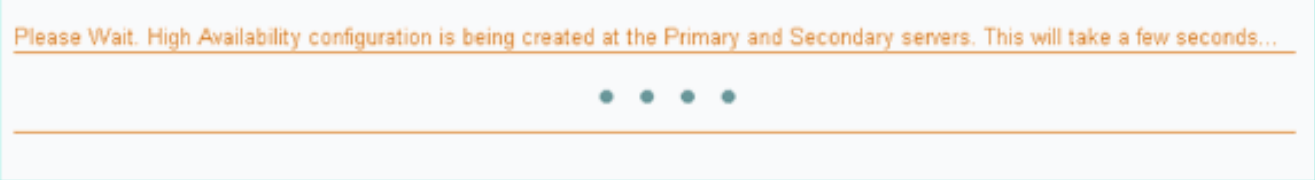

6. Controleer of de secundaire server is toegevoegd voor de eerste primaire MSE zoals in de afbeelding.

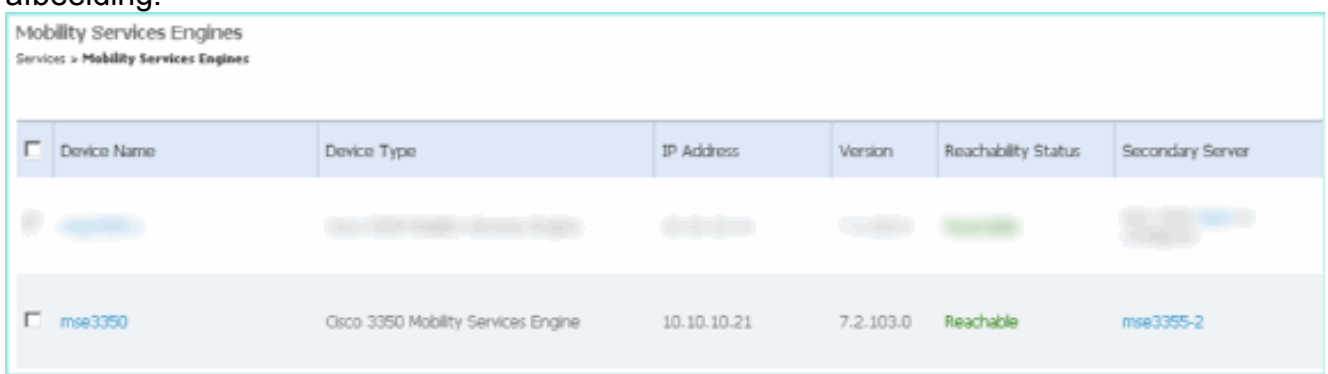

7. Herhaal stap 3 tot en met 6 voor het tweede Primaire MSE zoals in de afbeelding.

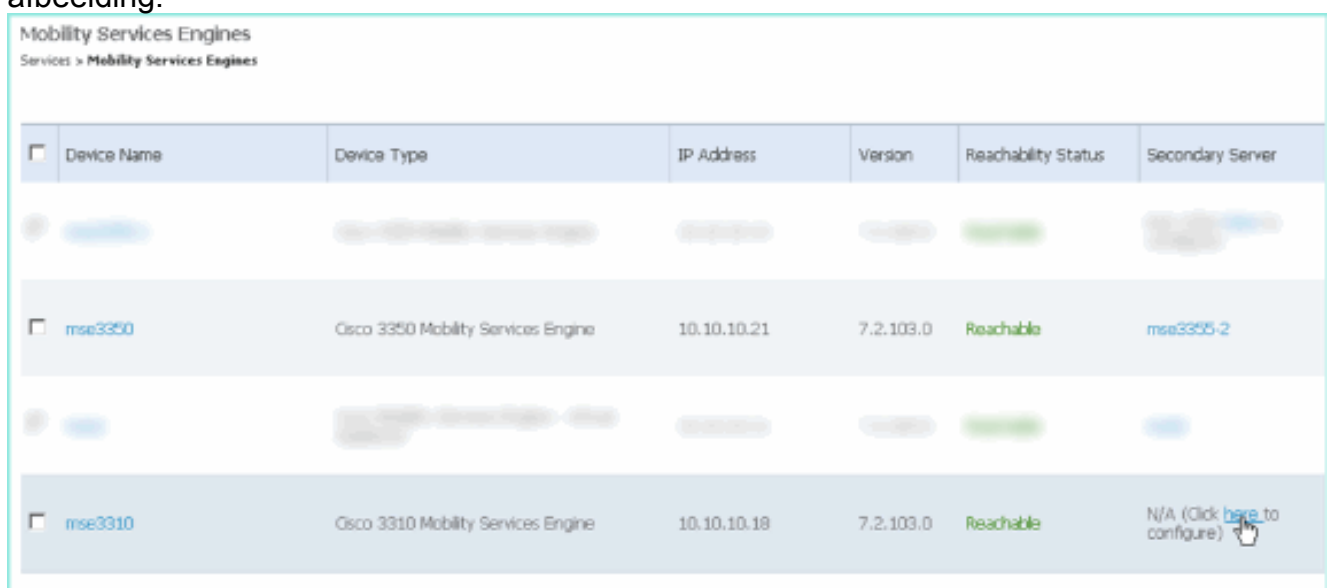

8. Voltooien met HA-parameters voor de tweede Primaire MSE zoals in de afbeelding weergegeven.

### HA Configuration : mse3310

Services > Mobility Services Engines > System > Services High Availability > Configure High Availability Parameters

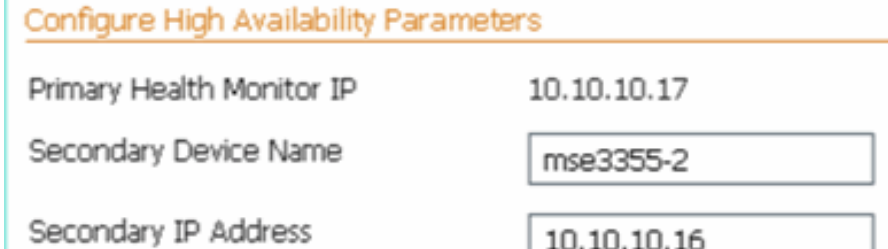

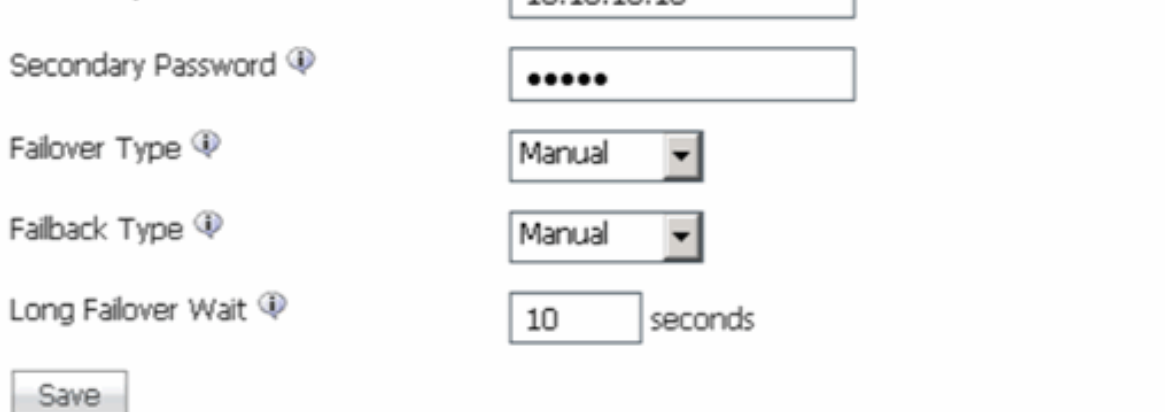

### 9. Sla de instellingen op zoals in de afbeelding.

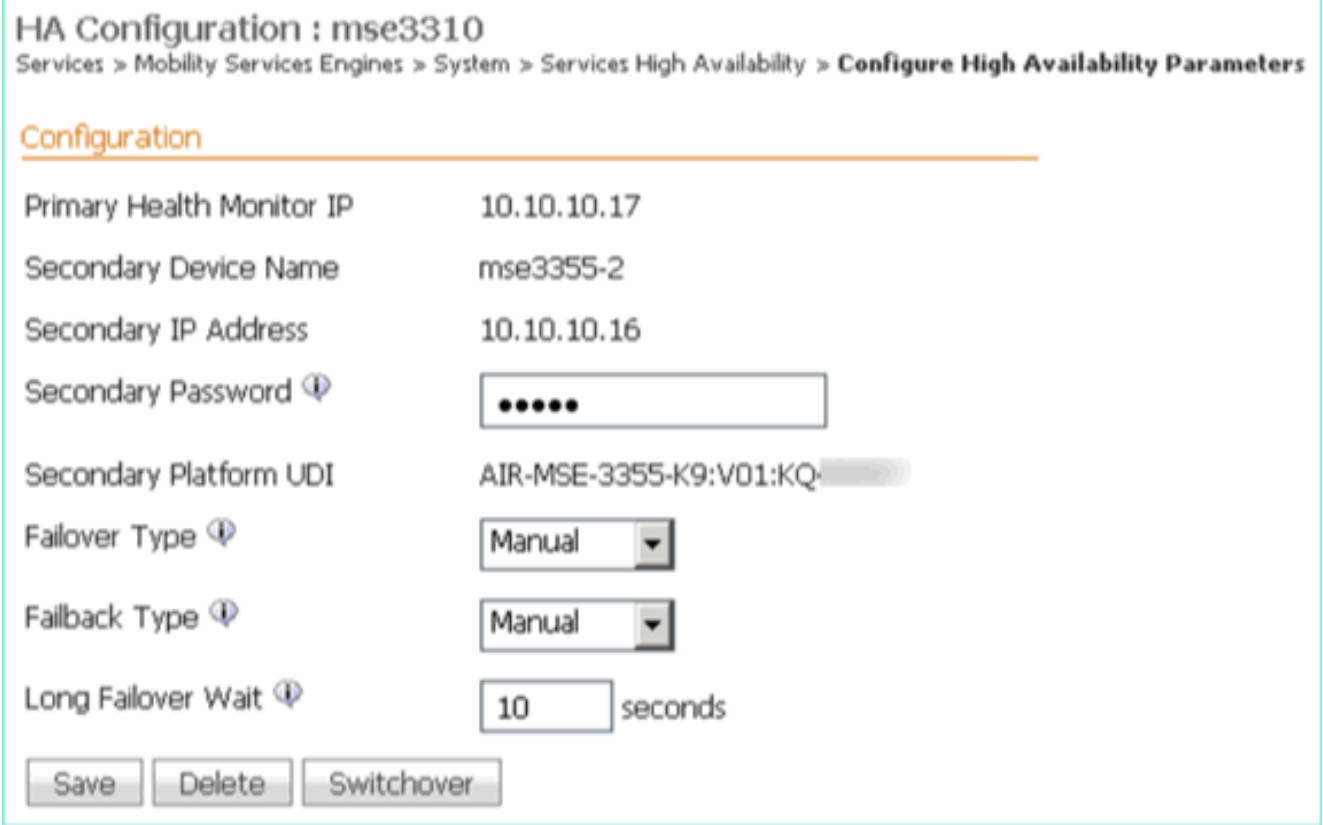

10. Controleer de status op voortgang voor elk van de primaire mijlpalen zoals in de afbeelding weergegeven.

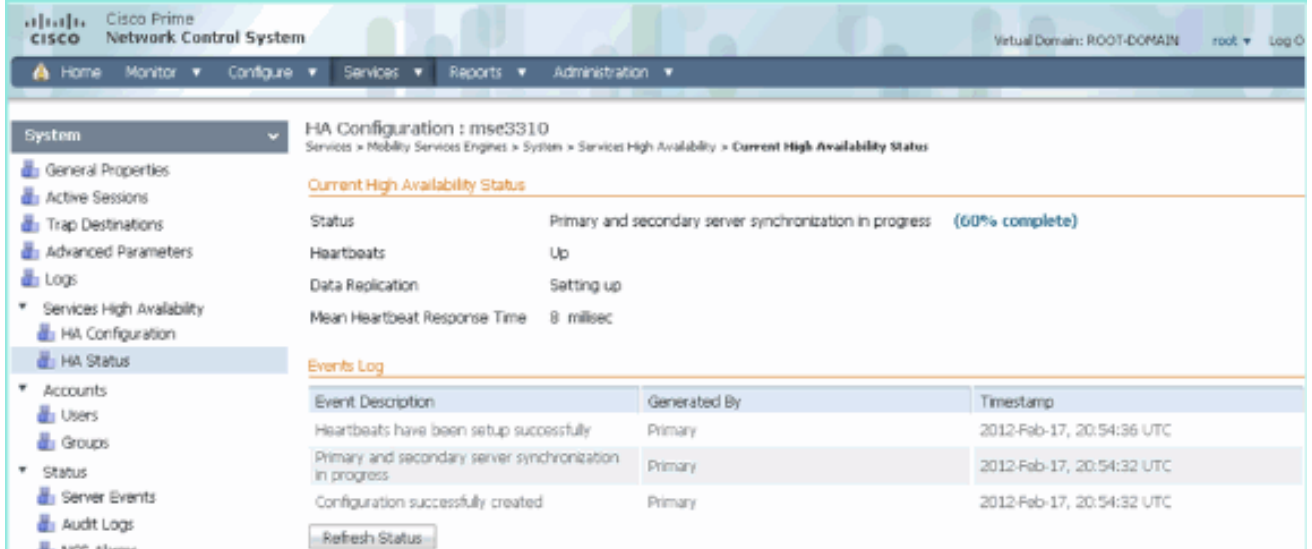

11. Bevestig dat zowel Primair1 als Primair2 MSEs zijn ingesteld met een Secundaire MSE zoals in de

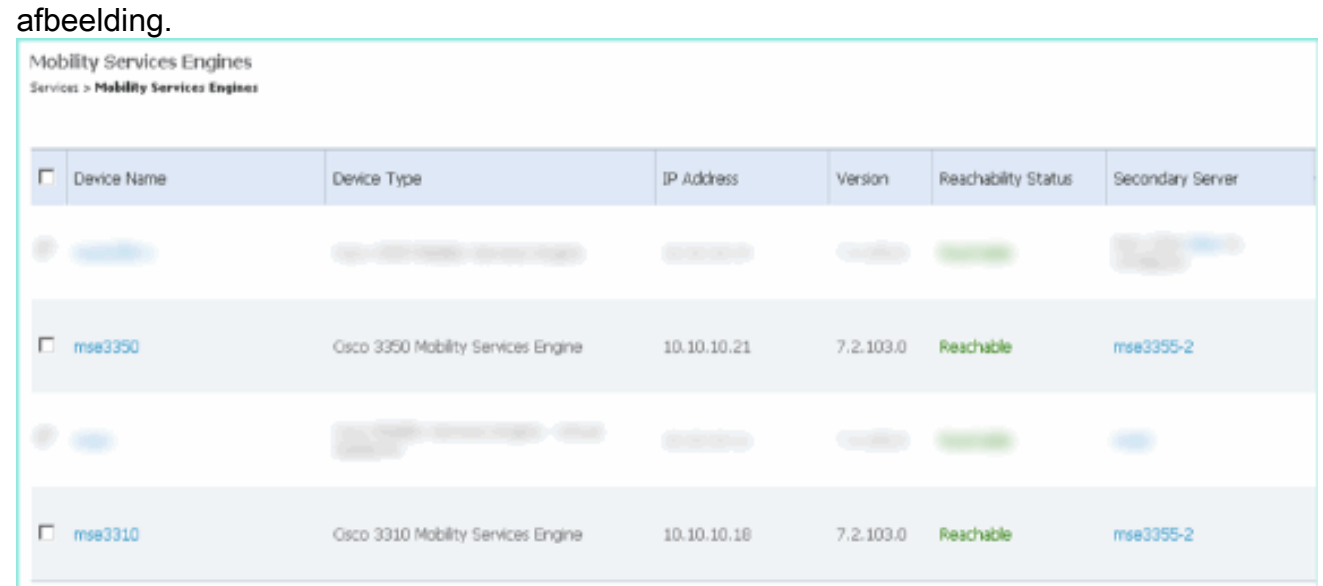

12. Navigeer naar NCS > Services > Mobility Services, kies Hoge beschikbaarheid zoals in de afbeelding wordt getoond.

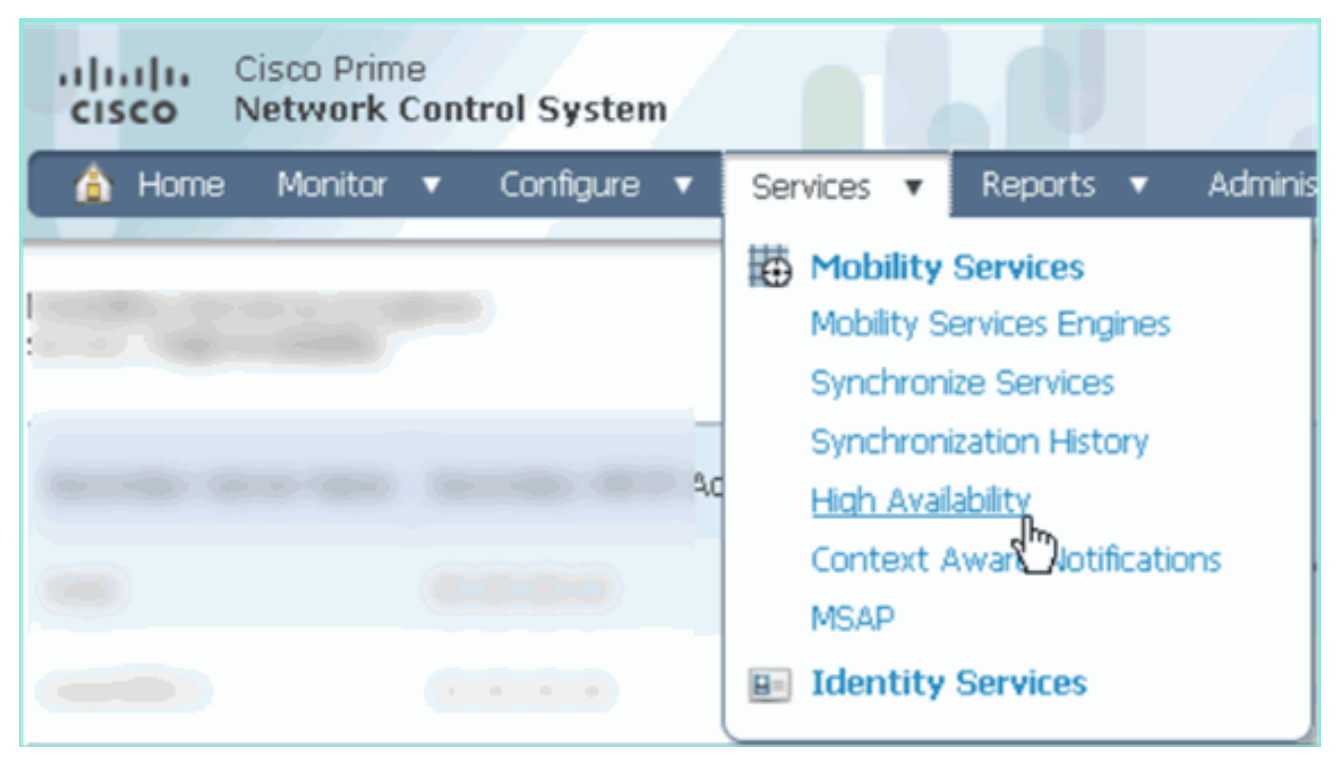

Merk op dat 2:1 voor MSE-3355 is bevestigd als secundair voor MSE-3310 en MSE-3350, zoals in de afbeelding

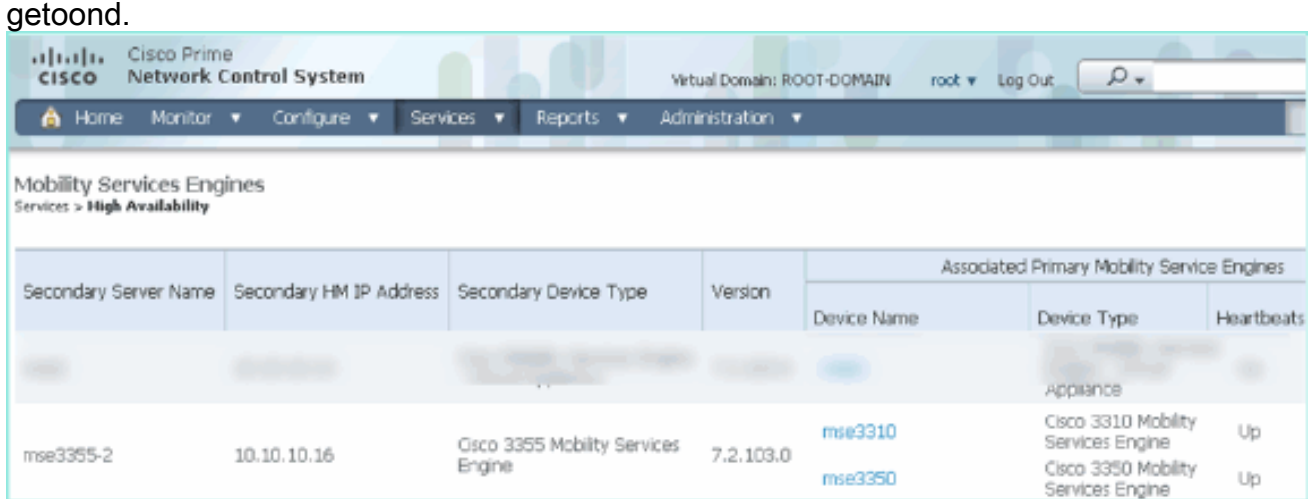

Hier is een voorbeelduitvoer van de HA-instelling vanuit de console van alle drie MSE's wanneer de gethainfo-opdracht wordt gebruikt: [root@mse3355-2 ~]#**gethainfo**

Health Monitor is running. Retrieving HA related information

---------------------------------------------------- Base high availability configuration for this server ----------------------------------------------------

Server role: Secondary Health Monitor IP Address: 10.10.10.16 Virtual IP Address: Not Applicable for a secondary Version: 7.2.103.0 UDI: AIR-MSE-3355-K9:V01:KQ45xx Number of paired peers: 2

---------------------------- Peer configuration#: 1 ----------------------------

```
Health Monitor IP Address 10.10.10.22
Virtual IP Address: 10.10.10.21
Version: 7.2.103.0
UDI: AIR-MSE-3350-K9:V01:MXQ839xx
Failover type: Manual
Failback type: Manual
Failover wait time (seconds): 10
Instance database name: mseos3
Instance database port: 1524
Dataguard configuration name: dg_mse3
Primary database alias: mseop3s
Direct connect used: No
Heartbeat status: Up
Current state: SECONDARY_ACTIVE
```
---------------------------- Peer configuration#: 2 ----------------------------

```
Health Monitor IP Address 10.10.10.17
Virtual IP Address: 10.10.10.18
Version: 7.2.103.0
UDI: AIR-MSE-3310-K9:V01:FTX140xx
Failover type: Manual
Failback type: Manual
Failover wait time (seconds): 10
Instance database name: mseos4
Instance database port: 1525
Dataguard configuration name: dg_mse4
Primary database alias: mseop4s
Direct connect used: No
Heartbeat status: Up
Current state: SECONDARY_ACTIVE
```
Definitieve validatie voor HA in de NCS toont de status als volledig actief voor zowel MSE-3310 als MSE-3350 zoals getoond in de

beelden.

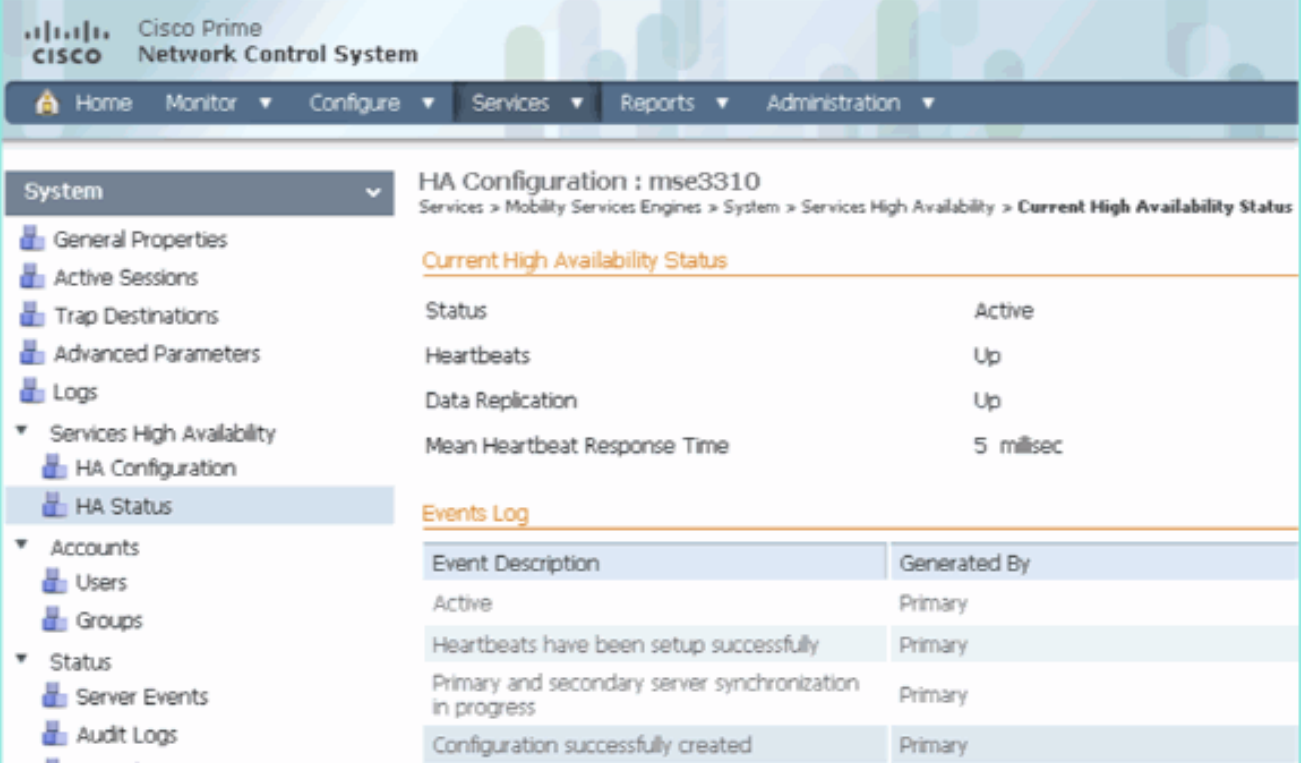

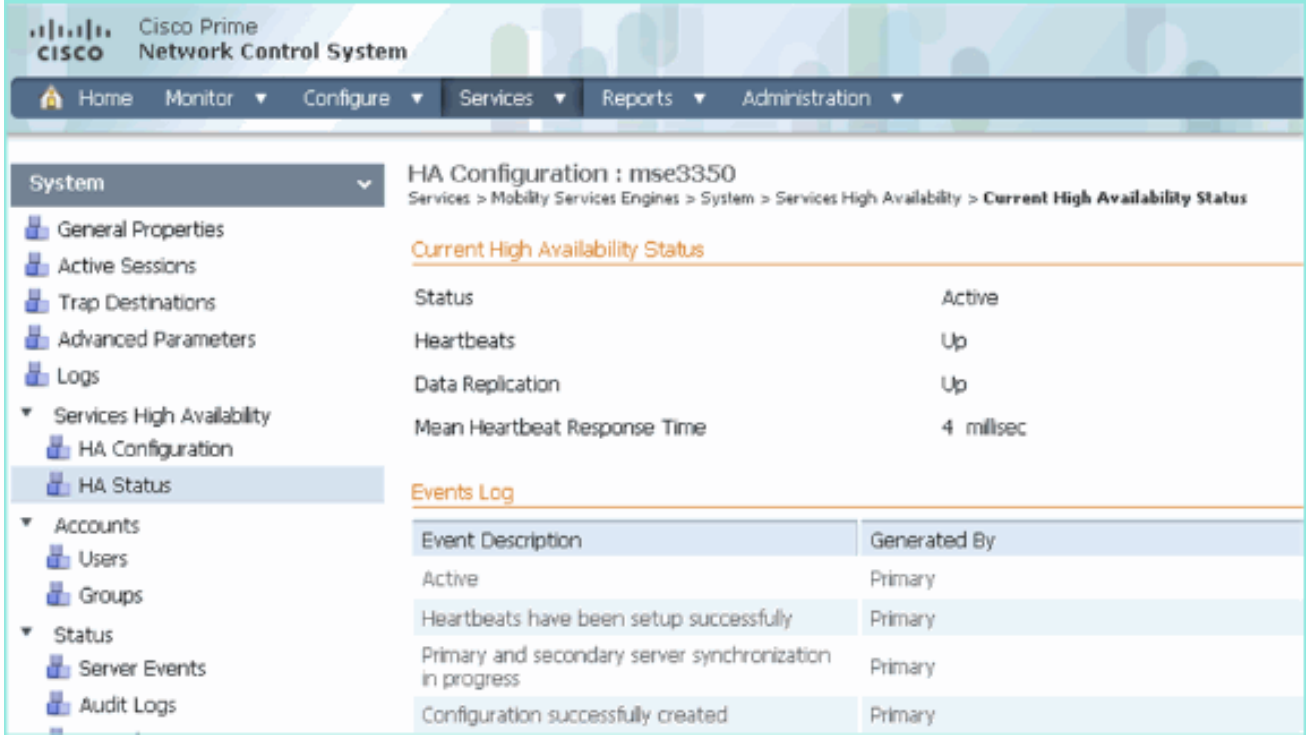

# Verifiëren

Er is momenteel geen verificatieprocedure beschikbaar voor deze configuratie.

# Basisprobleemoplossing van MSE HA

Deze sectie verschaft informatie die u kunt gebruiken om problemen met uw configuratie op te lossen.

Wanneer u de Secundaire MSE toevoegt, kunt u een melding zien zoals in de afbeelding.

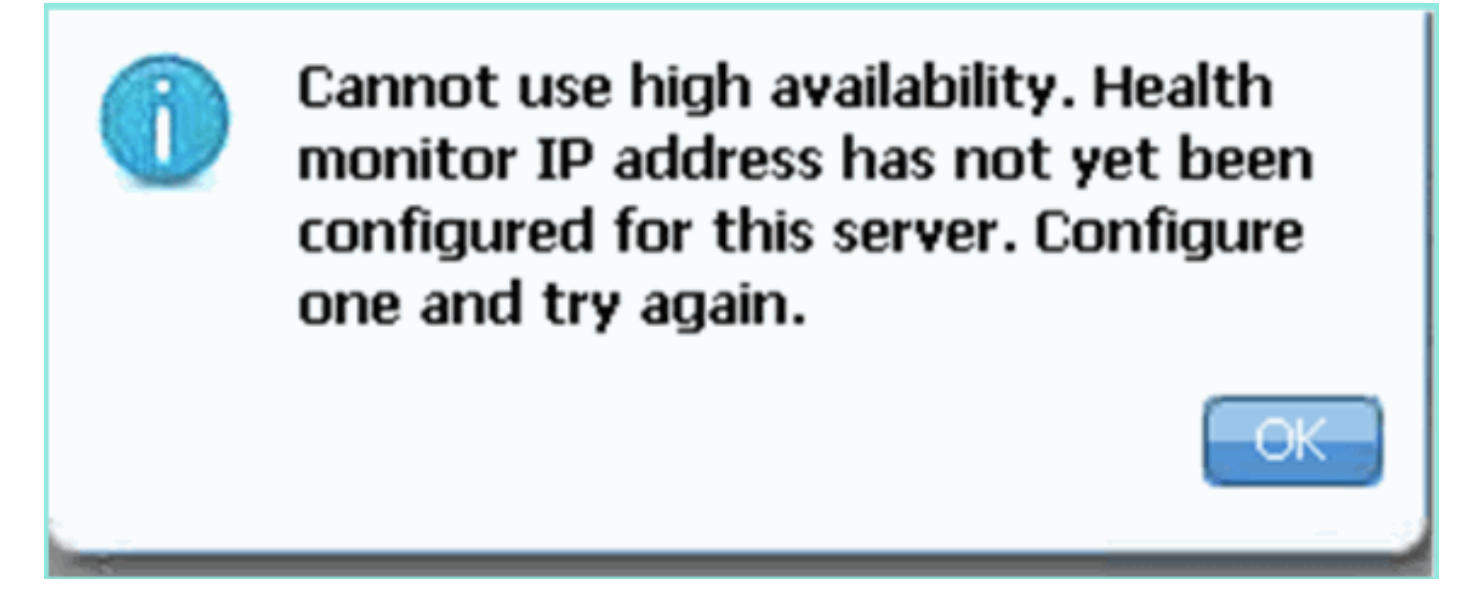

Mogelijk was er een probleem tijdens het setup-script.

- Start de opdracht getserverinfo om te controleren of er juiste netwerkinstellingen zijn.
- Het is ook mogelijk dat de diensten nog niet van start zijn gegaan. Start de /init.d/msed start

opdracht.

• Doorloop het setup-script indien nodig opnieuw (**/mse/setup/setup.sh**) en bewaar op het einde.

De VA for MSE heeft ook een activeringslicentie (L-MSE-7.0-K9) nodig. Anders wordt het NCS gevraagd wanneer u de secundaire MSE VA-functie toevoegt. Verkrijg de activeringslicentie voor MSE VA zoals in de afbeelding.

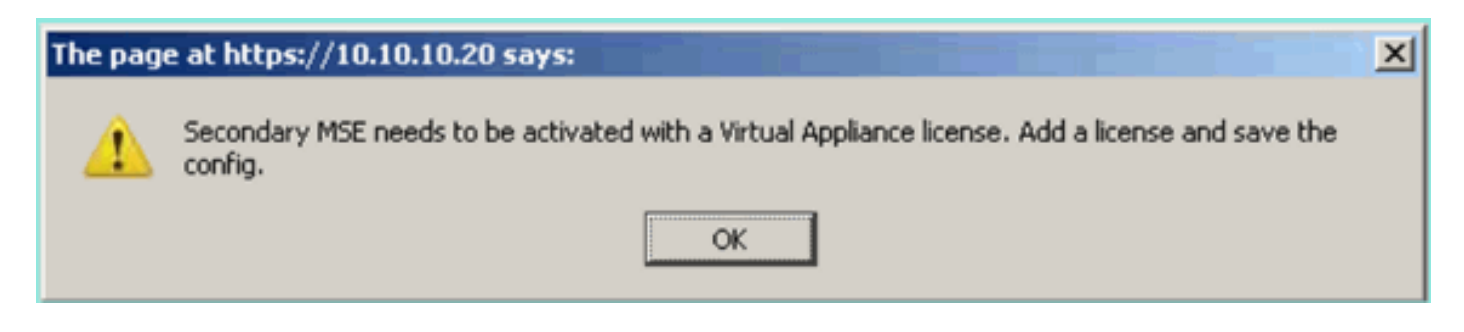

Indien de HA-rol op de MSE wordt overgeschakeld, zorg er dan voor dat de diensten volledig worden stopgezet. Stop daarom de services met de opdracht /init.d/gememoreerde stop en voer vervolgens het setup-script opnieuw uit (/mse/setup/setup.sh) zoals in de afbeelding.

Applying High Availability configuration \*\*\* User has switched roles for this MSE. MSE must be stopped before switching oles. \*\*\* Please stop MSE and then re-run setup.sh. ERROR: One or more of the requested configurations was not applied. Role=2, Health Monitor Interface=eth0, Direct connect interface=none Success [root@mse2 setun]#

Start de gethainfo opdracht om HA-informatie op de MSE te verkrijgen. Dit biedt nuttige informatie in het oplossen van problemen of het controleren van de HA status en veranderingen.

[root@mse3355-2 ~]#**gethainfo** Health Monitor is running. Retrieving HA related information ---------------------------------------------------- Base high availability configuration for this server ---------------------------------------------------- Server role: Secondary Health Monitor IP Address: 10.10.10.16 Virtual IP Address: Not Applicable for a secondary Version: 7.2.103.0 UDI: AIR-MSE-3355-K9:V01:KQ45xx Number of paired peers: 2 ---------------------------- Peer configuration#: 1 ---------------------------- Health Monitor IP Address 10.10.10.22

Virtual IP Address: 10.10.10.21 Version: 7.2.103.0 UDI: AIR-MSE-3350-K9:V01:MXQ839xx

Failover type: Manual Failback type: Manual Failover wait time (seconds): 10 Instance database name: mseos3 Instance database port: 1524 Dataguard configuration name: dg\_mse3 Primary database alias: mseop3s Direct connect used: No Heartbeat status: Up Current state: SECONDARY\_ACTIVE

---------------------------- Peer configuration#: 2 ----------------------------

Health Monitor IP Address 10.10.10.17 Virtual IP Address: 10.10.10.18 Version: 7.2.103.0 UDI: AIR-MSE-3310-K9:V01:FTX140xx Failover type: Manual Failback type: Manual Failover wait time (seconds): 10 Instance database name: mseos4 Instance database port: 1525 Dataguard configuration name: dg\_mse4 Primary database alias: mseop4s Direct connect used: No Heartbeat status: Up Current state: SECONDARY\_ACTIVE

Daarnaast is de NCS HA View een goed beheergereedschap om zicht te krijgen op de HAinstelling voor MSE zoals in de afbeelding getoond.

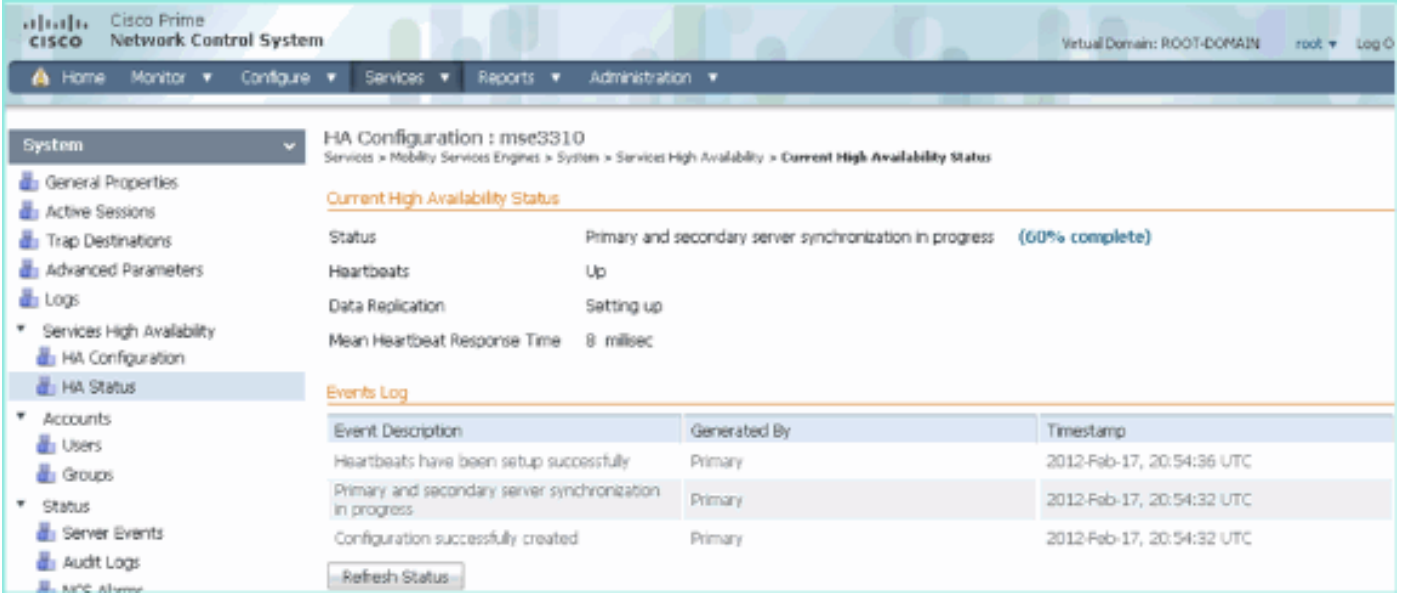

## Scenario van failover/failover

De situatie in het geval van handmatige failover/faalback, voor een betere controle.

### Primair is omhoog, secundair is gereed om over te nemen

Zodra de MSE HA is ingesteld en actief, geeft u de Prime-status zoals in de afbeeldingen wordt

#### weergegeven:

#### **Current High Availability Status**

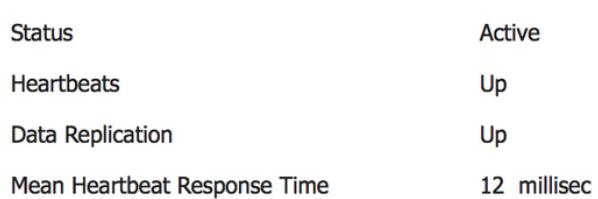

#### **Events Log**

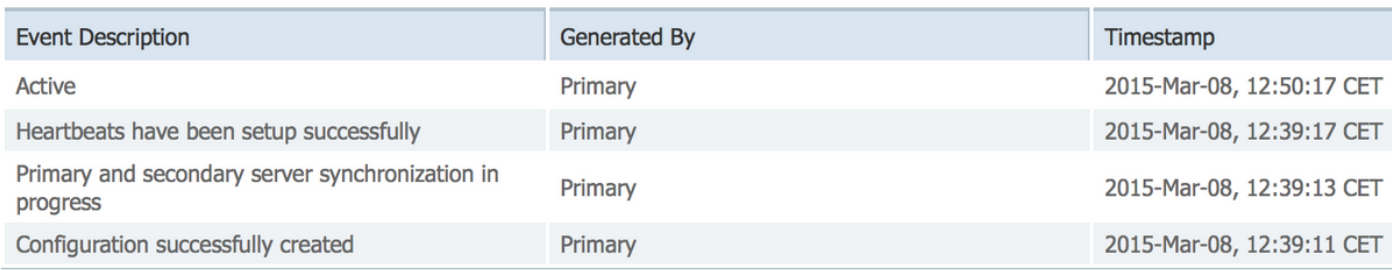

### Hier zijn de getserverinfo en de gethainfo van het primaire MSE:

```
[root@NicoMSE ~]# getserverinfo
Health Monitor is running
Retrieving MSE Services status.
MSE services are up, getting the status
-------------
Server Config
-------------
Product name: Cisco Mobility Service Engine
Version: 8.0.110.0
Health Monitor Ip Address: 10.48.39.238
High Availability Role: 1
Hw Version: V01
Hw Product Identifier: AIR-MSE-VA-K9
Hw Serial Number: NicoMSE_b950a7c0-b68c-11e4-99d9-005056993b63
HTTPS: null
Legacy Port: 8001
Log Modules: -1
Log Level: INFO
Days to keep events: 2
Session timeout in mins: 30
DB backup in days: 2
-------------
Services
-------------
Service Name: Context Aware Service
Service Version: 8.0.1.79
Admin Status: Disabled
Operation Status: Down
Service Name: WIPS
```
Service Version: 3.0.8155.0 Admin Status: Enabled Operation Status: Up Service Name: Mobile Concierge Service Service Version: 5.0.1.23 Admin Status: Disabled Operation Status: Down Service Name: CMX Analytics Service Version: 3.0.1.68 Admin Status: Disabled Operation Status: Down Service Name: CMX Connect & Engage Service Version: 1.0.0.29 Admin Status: Disabled Operation Status: Down Service Name: HTTP Proxy Service Service Version: 1.0.0.1 Admin Status: Disabled Operation Status: Down -------------- Server Monitor -------------- Server start time: Sun Mar 08 12:40:32 CET 2015 Server current time: Sun Mar 08 14:04:30 CET 2015 Server timezone: Europe/Brussels Server timezone offset (mins): 60 Restarts: 1 Used Memory (MB): 197 Allocated Memory (MB): 989 Max Memory (MB): 989 DB disk size (MB): 17191 --------------- Active Sessions --------------- Session ID: 5672 Session User ID: 1 Session IP Address: 10.48.39.238 Session start time: Sun Mar 08 12:44:54 CET 2015 Session last access time: Sun Mar 08 14:03:46 CET 2015 ---------------------------- Default Trap Destinations ---------------------------- Trap Destination - 1 ----------------- IP Address: 10.48.39.225 Last Updated: Sun Mar 08 12:34:12 CET 2015 [root@NicoMSE ~]# gethainfo Health Monitor is running. Retrieving HA related information

---------------------------------------------------- Server role: Primary Health Monitor IP Address: 10.48.39.238 Virtual IP Address: 10.48.39.224 Version: 8.0.110.0 UDI: AIR-MSE-VA-K9:V01:NicoMSE\_b950a7c0-b68c-11e4-99d9-005056993b63 Number of paired peers: 1 ---------------------------- Peer configuration#: 1 ---------------------------- Health Monitor IP Address 10.48.39.240 Virtual IP Address: 10.48.39.224 Version: 8.0.110.0 UDI: AIR-MSE-VA-K9:V01:NicoMSE2\_1c6b1940-b6a5-11e4-b017-005056993b66 Failover type: Manual Failback type: Manual Failover wait time (seconds): 10 Instance database name: mseos3s Instance database port: 1624 Dataguard configuration name: dg\_mse3 Primary database alias: mseop3s Direct connect used: No Heartbeat status: Up Current state: PRIMARY\_ACTIVE En dit is hetzelfde voor de secondaire MSE:

Base high availability configuration for this server

[root@NicoMSE2 ~]# getserverinfo Health Monitor is running Retrieving MSE Services status. MSE services are up and in DORMANT mode, getting the status

------------- Server Config -------------

Product name: Cisco Mobility Service Engine Version: 8.0.110.0 Health Monitor Ip Address: 10.48.39.240 High Availability Role: 2 Hw Version: V01 Hw Product Identifier: AIR-MSE-VA-K9 Hw Serial Number: NicoMSE2\_1c6b1940-b6a5-11e4-b017-005056993b66 HTTPS: null Legacy Port: 8001 Log Modules: -1 Log Level: INFO Days to keep events: 2 Session timeout in mins: 30 DB backup in days: 2

------------- Services -------------

Service Name: Context Aware Service Service Version: 8.0.1.79 Admin Status: Disabled

Operation Status: Down Service Name: WIPS Service Version: 3.0.8155.0 Admin Status: Enabled Operation Status: Up Service Name: Mobile Concierge Service Service Version: 5.0.1.23 Admin Status: Disabled Operation Status: Down Service Name: CMX Analytics Service Version: 3.0.1.68 Admin Status: Disabled Operation Status: Down Service Name: CMX Connect & Engage Service Version: 1.0.0.29 Admin Status: Disabled Operation Status: Down Service Name: HTTP Proxy Service Service Version: 1.0.0.1 Admin Status: Disabled Operation Status: Down -------------- Server Monitor -------------- Server start time: Sun Mar 08 12:50:04 CET 2015 Server current time: Sun Mar 08 14:04:32 CET 2015 Server timezone: Europe/Brussels Server timezone offset (mins): 60 Restarts: null Used Memory (MB): 188 Allocated Memory (MB): 989 Max Memory (MB): 989 DB disk size (MB): 17191 [root@NicoMSE2 ~]# gethainfo Health Monitor is running. Retrieving HA related information ---------------------------------------------------- Base high availability configuration for this server ---------------------------------------------------- Server role: Secondary Health Monitor IP Address: 10.48.39.240 Virtual IP Address: Not Applicable for a secondary Version: 8.0.110.0 UDI: AIR-MSE-VA-K9:V01:NicoMSE2\_1c6b1940-b6a5-11e4-b017-005056993b66 Number of paired peers: 1 ---------------------------- Peer configuration#: 1 ---------------------------- Health Monitor IP Address 10.48.39.238 Virtual IP Address: 10.48.39.224 Version: 8.0.110.0

UDI: AIR-MSE-VA-K9:V01:NicoMSE\_b950a7c0-b68c-11e4-99d9-005056993b63

```
Failover type: Manual
Failback type: Manual
Failover wait time (seconds): 10
Instance database name: mseos3
Instance database port: 1524
Dataguard configuration name: dg_mse3
Primary database alias: mseop3s
Direct connect used: No
Heartbeat status: Up
Current state: SECONDARY_ACTIVE
```
#### Over naar secundair

Ga de MSE HA configuratie in Prime Infrastructuur in en klik op Switching om deze handmatig te activeren.

Zeer snel zal de gethainfo op beide servers naar FAILOVER\_INVOKED draaien

primaire gethainfo :

[root@NicoMSE ~]# gethainfo Health Monitor is running. Retrieving HA related information ---------------------------------------------------- Base high availability configuration for this server ---------------------------------------------------- Server role: Primary Health Monitor IP Address: 10.48.39.238 Virtual IP Address: 10.48.39.224 Version: 8.0.110.0 UDI: AIR-MSE-VA-K9:V01:NicoMSE\_b950a7c0-b68c-11e4-99d9-005056993b63 Number of paired peers: 1 ---------------------------- Peer configuration#: 1 ---------------------------- Health Monitor IP Address 10.48.39.240 Virtual IP Address: 10.48.39.224 Version: 8.0.110.0 UDI: AIR-MSE-VA-K9:V01:NicoMSE2\_1c6b1940-b6a5-11e4-b017-005056993b66 Failover type: Manual Failback type: Manual Failover wait time (seconds): 10 Instance database name: mseos3s Instance database port: 1624 Dataguard configuration name: dg\_mse3 Primary database alias: mseop3s Direct connect used: No Heartbeat status: Down Current state: FAILOVER\_INVOKED Secundaire gethainfo:

[root@NicoMSE2 ~]# gethainfo

---------------------------------------------------- Base high availability configuration for this server ---------------------------------------------------- Server role: Secondary Health Monitor IP Address: 10.48.39.240 Virtual IP Address: Not Applicable for a secondary Version: 8.0.110.0 UDI: AIR-MSE-VA-K9:V01:NicoMSE2\_1c6b1940-b6a5-11e4-b017-005056993b66 Number of paired peers: 1 ---------------------------- Peer configuration#: 1 ---------------------------- Health Monitor IP Address 10.48.39.238 Virtual IP Address: 10.48.39.224 Version: 8.0.110.0 UDI: AIR-MSE-VA-K9:V01:NicoMSE\_b950a7c0-b68c-11e4-99d9-005056993b63 Failover type: Manual Failback type: Manual Failover wait time (seconds): 10 Instance database name: mseos3 Instance database port: 1524 Dataguard configuration name: dg\_mse3 Primary database alias: mseop3s Direct connect used: No Heartbeat status: Down Current state: FAILOVER\_INVOKED Zodra de failover is voltooid, ziet u dit beeld op Prime:

**Status** 

Instance is in failover active state

### **Events Log**

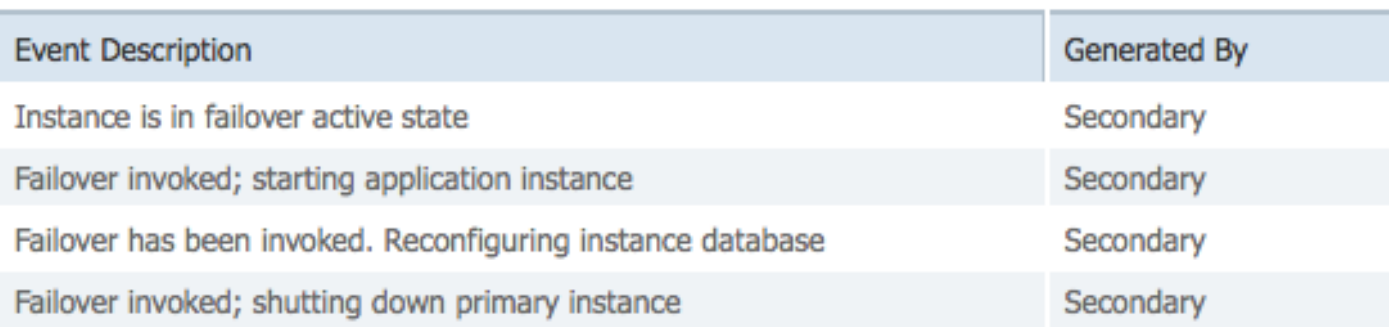

#### De belangrijkste gethainfo :

[root@NicoMSE ~]# gethainfo

Health Monitor is not running. Following information is from the last saved configuration

----------------------------------------------------

Base high availability configuration for this server

---------------------------------------------------- Server role: Primary Health Monitor IP Address: 10.48.39.238 Virtual IP Address: 10.48.39.224 Version: 8.0.110.0 UDI: AIR-MSE-VA-K9:V01:NicoMSE\_b950a7c0-b68c-11e4-99d9-005056993b63 Number of paired peers: 1 ---------------------------- Peer configuration#: 1 ---------------------------- Health Monitor IP Address 10.48.39.240 Virtual IP Address: 10.48.39.224 Version: 8.0.110.0 UDI: AIR-MSE-VA-K9:V01:NicoMSE2\_1c6b1940-b6a5-11e4-b017-005056993b66 Failover type: Manual Failback type: Manual Failover wait time (seconds): 10 Instance database name: mseos3s Instance database port: 1624 Dataguard configuration name: dg\_mse3 Primary database alias: mseop3s Direct connect used: No Last shutdown state: FAILOVER\_ACTIVE Secundair: [root@NicoMSE2 ~]# gethainfo Health Monitor is running. Retrieving HA related information ---------------------------------------------------- Base high availability configuration for this server ---------------------------------------------------- Server role: Secondary Health Monitor IP Address: 10.48.39.240 Virtual IP Address: Not Applicable for a secondary Version: 8.0.110.0 UDI: AIR-MSE-VA-K9:V01:NicoMSE2\_1c6b1940-b6a5-11e4-b017-005056993b66 Number of paired peers: 1 ---------------------------- Peer configuration#: 1 ---------------------------- Health Monitor IP Address 10.48.39.238 Virtual IP Address: 10.48.39.224 Version: 8.0.110.0 UDI: AIR-MSE-VA-K9:V01:NicoMSE\_b950a7c0-b68c-11e4-99d9-005056993b63 Failover type: Manual Failback type: Manual Failover wait time (seconds): 10 Instance database name: mseos3 Instance database port: 1524 Dataguard configuration name: dg\_mse3 Primary database alias: mseop3s Direct connect used: No Heartbeat status: Down Current state: FAILOVER\_ACTIVE

In dit stadium is de failover voltooid en is secundaire MSE volledig verantwoordelijk.

Er zij op gewezen dat diensten op het primaire MSE-punt stoppen wanneer u een handmatige overschakeling doet (om een reëel geval van primaire MSE te simuleren)

Als je de primaire back-up maakt, wordt de toestand "BEËINDIGD". Het is normaal en secundair is nog steeds de baas en laat "FAILOVER\_ACTIVE" zien

#### Terug naar primair

Voordat je terugvalt, moet je de primaire terug brengen.

De toestand is dan 'BEËINDIGD':

[root@NicoMSE ~]# gethainfo Health Monitor is running. Retrieving HA related information ---------------------------------------------------- Base high availability configuration for this server ---------------------------------------------------- Server role: Primary Health Monitor IP Address: 10.48.39.238 Virtual IP Address: 10.48.39.224 Version: 8.0.110.0 UDI: AIR-MSE-VA-K9:V01:NicoMSE\_b950a7c0-b68c-11e4-99d9-005056993b63 Number of paired peers: 1 ---------------------------- Peer configuration#: 1 ---------------------------- Health Monitor IP Address 10.48.39.240 Virtual IP Address: 10.48.39.224 Version: 8.0.110.0 UDI: AIR-MSE-VA-K9:V01:NicoMSE2\_1c6b1940-b6a5-11e4-b017-005056993b66 Failover type: Manual Failback type: Manual Failover wait time (seconds): 10 Instance database name: mseos3s Instance database port: 1624 Dataguard configuration name: dg\_mse3 Primary database alias: mseop3s Direct connect used: No Heartbeat status: Down Current state: TERMINATED Wanneer u de Failback van Prime inroept, gaan beide knooppunten in "FAILBACK ACTIEF" in wat

primaire gethainfo :

[root@NicoMSE ~]# gethainfo

Health Monitor is running. Retrieving HA related information

niet de definitieve staat is (in tegenstelling tot "failover actief").

---------------------------------------------------- Base high availability configuration for this server ----------------------------------------------------

Server role: Primary Health Monitor IP Address: 10.48.39.238 Virtual IP Address: 10.48.39.224 Version: 8.0.110.0 UDI: AIR-MSE-VA-K9:V01:NicoMSE\_b950a7c0-b68c-11e4-99d9-005056993b63 Number of paired peers: 1 ---------------------------- Peer configuration#: 1 ---------------------------- Health Monitor IP Address 10.48.39.240 Virtual IP Address: 10.48.39.224 Version: 8.0.110.0 UDI: AIR-MSE-VA-K9:V01:NicoMSE2\_1c6b1940-b6a5-11e4-b017-005056993b66 Failover type: Manual Failback type: Manual Failover wait time (seconds): 10 Instance database name: mseos3s Instance database port: 1624 Dataguard configuration name: dg\_mse3 Primary database alias: mseop3s Direct connect used: No Heartbeat status: Down Current state: FAILBACK\_ACTIVE secundaire gethainfo: [root@NicoMSE2 ~]# gethainfo Health Monitor is running. Retrieving HA related information ---------------------------------------------------- Base high availability configuration for this server ---------------------------------------------------- Server role: Secondary Health Monitor IP Address: 10.48.39.240 Virtual IP Address: Not Applicable for a secondary Version: 8.0.110.0 UDI: AIR-MSE-VA-K9:V01:NicoMSE2\_1c6b1940-b6a5-11e4-b017-005056993b66 Number of paired peers: 1 ---------------------------- Peer configuration#: 1 ---------------------------- Health Monitor IP Address 10.48.39.238 Virtual IP Address: 10.48.39.224 Version: 8.0.110.0 UDI: AIR-MSE-VA-K9:V01:NicoMSE\_b950a7c0-b68c-11e4-99d9-005056993b63 Failover type: Manual Failback type: Manual Failover wait time (seconds): 10 Instance database name: mseos3 Instance database port: 1524 Dataguard configuration name: dg\_mse3 Primary database alias: mseop3s Direct connect used: No Heartbeat status: Down Current state: FAILBACK\_ACTIVE

Prime laat deze afbeelding zien:

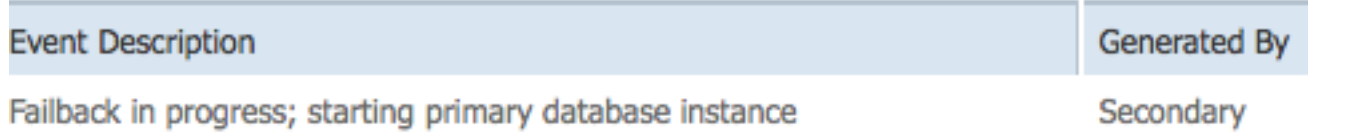

Als de foutmelding wordt uitgevoerd maar het secondair is nog steeds bezig met het terugsturen van gegevens naar primaire instellingen, dan toont de primaire weergave:

 gethainfo Health Monitor is running. Retrieving HA related information ---------------------------------------------------- Base high availability configuration for this server ---------------------------------------------------- Server role: Primary Health Monitor IP Address: 10.48.39.238 Virtual IP Address: 10.48.39.224 Version: 8.0.110.0 UDI: AIR-MSE-VA-K9:V01:NicoMSE\_b950a7c0-b68c-11e4-99d9-005056993b63 Number of paired peers: 1 ---------------------------- Peer configuration#: 1 ---------------------------- Health Monitor IP Address 10.48.39.240 Virtual IP Address: 10.48.39.224 Version: 8.0.110.0 UDI: AIR-MSE-VA-K9:V01:NicoMSE2\_1c6b1940-b6a5-11e4-b017-005056993b66 Failover type: Manual Failback type: Manual Failover wait time (seconds): 10 Instance database name: mseos3s Instance database port: 1624 Dataguard configuration name: dg\_mse3 Primary database alias: mseop3s Direct connect used: No Heartbeat status: Up Current state: FAILBACK\_COMPLETE nevenshow: [root@NicoMSE2 ~]# gethainfo Health Monitor is running. Retrieving HA related information  $-$ Base high availability configuration for this server ---------------------------------------------------- Server role: Secondary Health Monitor IP Address: 10.48.39.240 Virtual IP Address: Not Applicable for a secondary Version: 8.0.110.0 UDI: AIR-MSE-VA-K9:V01:NicoMSE2\_1c6b1940-b6a5-11e4-b017-005056993b66 Number of paired peers: 1

----------------------------

Peer configuration#: 1

----------------------------

Health Monitor IP Address 10.48.39.238 Virtual IP Address: 10.48.39.224 Version: 8.0.110.0 UDI: AIR-MSE-VA-K9:V01:NicoMSE\_b950a7c0-b68c-11e4-99d9-005056993b63 Failover type: Manual Failback type: Manual Failover wait time (seconds): 10 Instance database name: mseos3 Instance database port: 1524 Dataguard configuration name: dg\_mse3 Primary database alias: mseop3s Direct connect used: No Heartbeat status: Up Current state: SECONDARY\_ALONE De eerste is in dit stadium zoals in de afbeelding:

#### **Current High Availability Status**

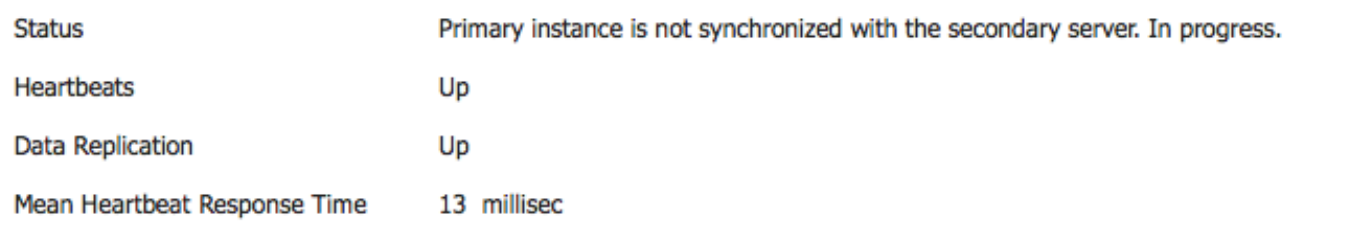

#### **Events Log**

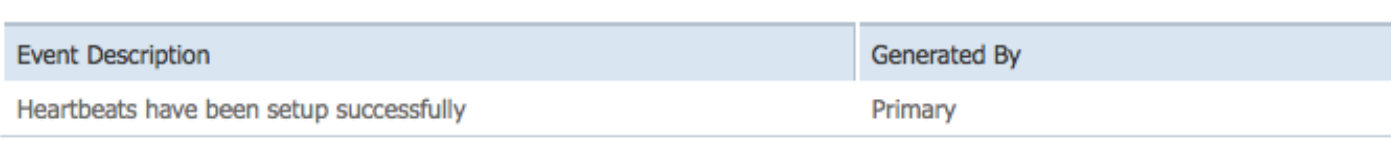

Na voltooiing van dit programma zijn alle status terug naar oorspronkelijke status: PRIMARY\_ACTIVE, SECONDARY\_ACTIVE en Prime HA status tonen aan als een nieuwe implementatie.

## HA State Matrix

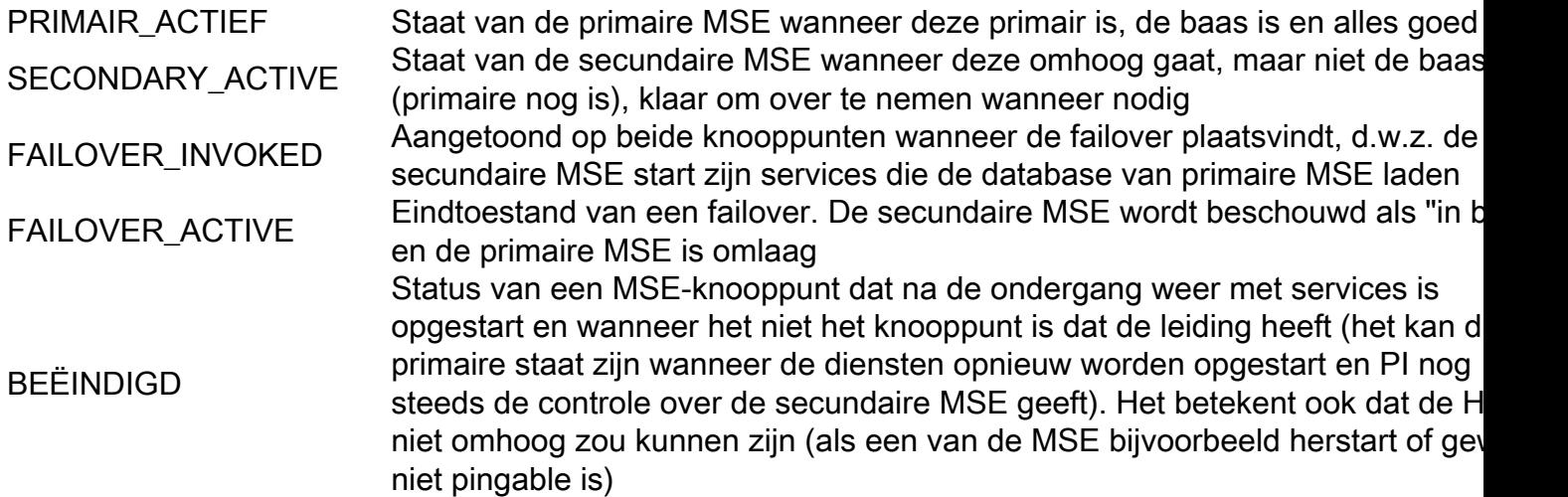

FOUTACK\_ACTIEF In tegenstelling tot de failover is dit niet de laatste fase van de mislukking. Dit betekent dat de mislukking werd ingeroepen en momenteel plaatsvindt. De database wordt gekopieerd van secundair terug naar primair FOUTTERE\_COMPLETE Status van het primaire knooppunt wanneer het weer de baas is, maar het is nog bezig de database vanaf de secundaire MSE te laden SECONDARY\_ALONE Status van de secundaire MSE wanneer de faalback is uitgevoerd en de primate is uitgevoerd en de prima verantwoordelijk, maar nog steeds gegevens laden GRACEFUL\_SHUTDOWN in geval van automatische failover/faalback. Dit betekent dat de downtime niet State geactiveerd als u de services handmatig herstart of stopt op de andere I wordt overgenomen omdat deze handmatig is uitgelokt

# Belangrijke opmerkingen en feiten over de HA

- Het is heel belangrijk om niet meteen een mislukking teweeg te brengen nadat een failover is gedaan en vice versa. De databases hebben een goede 30 minuten nodig om zich te stabiliseren
- De HA configuratiebestanden zijn base-ha-conform.keys in /opt/mse/healthmonitor/resources/fig/maar het is niet bedoeld om handmatig te worden bewerkt (gebruik in plaats daarvan Setup.sh). U kunt de lens echter ook bekijken in geval van twijfel
- HA mag niet handmatig worden gebroken. De enige schone manier om dat te doen is de secundaire MSE uit Prime Infra te verwijderen. Elke andere methode (installatie.sh op secundair uitvoeren om er een primair, niet-installeren, veranderend ip ...) zal de database- en staatsmachine breken en u zal waarschijnlijk beide MSE's opnieuw moeten installeren

# Probleemoplossing HA

Met HA samenhangende logbestanden worden opgeslagen in de folder opt/mse/logs/hm met als primaire logbestand de gezondheidszorg-monitor\*.log.

Eenheid: Zowel het primaire als het secundaire systeem zijn actief (splitsende hersenconditie)

1. Sluit de Virtual IP-interface (VIP) op de secundaire modus. Het zou eth0:1 zijn, als er 2000000 was.

2. Start de diensten opnieuw op de secundaire MSE

### stop startpunt voor service

3. Controleer of het secundair is begonnen met de synchronisatie met de Primaire infrastructuur.

Eenheid: Synchronisatie van het secundair met het Primair voor HA zit gedurende lange tijd vast op X%

1. Stop de dienst op het secundaire punt

### stop

2. Verwijder de /opt/mse/health-monitor/resources/config/advance-cConfig-1<IP-adres-van-

Primair>.eigenschappen bestand op het secundaire bestand.

3. Als er nog steeds problemen zijn met de oprichting van een HA, zou deze in een onsamenhangende staat kunnen zijn terechtgekomen, waar we alles in het kader van de "data" directory op het secundaire rm -rf /opt/data/\* moeten verwijderen

4. Start het secundaire programma opnieuw. Voeg het toe van Prime Infrastructure aan de Primaire om HA opnieuw te starten.

Eenheid: Kan de secundaire server niet verwijderen van PI nadat deze onbereikbaar is

1. Stop de service op het primaire apparaat.

2. Verwijder de /opt/mse/health-monitor/resources/config/advance-cConfig-1<IP-adres-van-Primair>.eigenschappen bestand op het primaire bestand.

3. Start de service opnieuw op het Primaire station.

4. Verwijdert de primaire MSE uit PI en voeg deze opnieuw toe.